## 台灣二OO五年國際科學展覽會

- 科 別:電腦科學
- 作品名稱:高階電腦數位影像之研發
- 學 校:雲林縣立斗六國民中學
- 作 者:沈芯菱

作者介紹

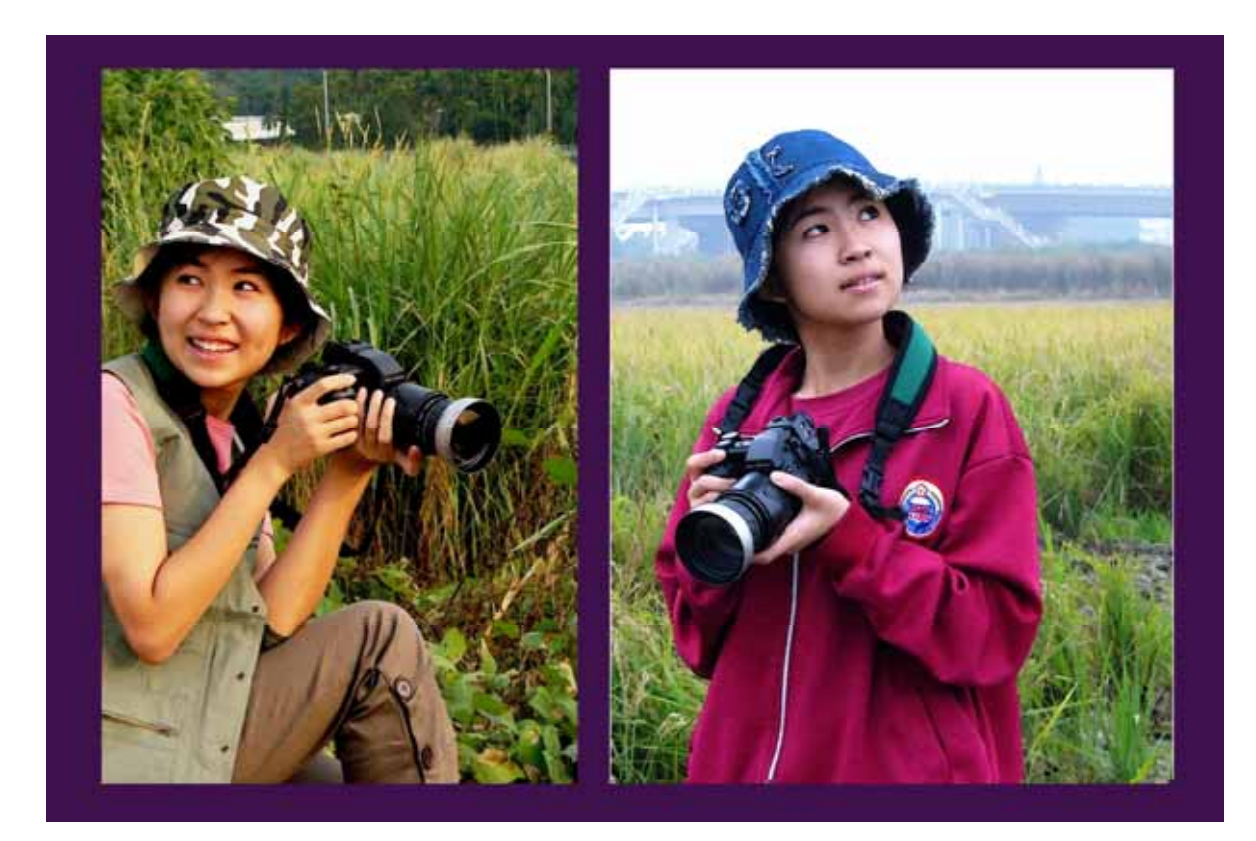

沈芯菱現就讀於雲林縣立斗六國中三年級,崇尚「知識公益」, 致力推動於台灣進步與兩岸和平,是我努力多年的宏願。

我的父母親雖是貧寒出身,卻是個老實人,少年時就要隻身北 上,父親當學徒、母親做小妹,歷經漫長窮途的路。在我童年記 憶裡,因父母親從事路邊攤小生意,每日需跟隨著東奔西跑,沒 有固定的生活,也無法接受幼稚園的教育。全是家人教導我識字, 而慈濟月刊和汪洋中的一條船等讀物陪伴著我成長,潛移默化了 我日後向上前進的心志。

就讀小學後,在課業、電腦領域,耗費很大的苦心自我學習 在五年級時雖有小成果,有能力幫工商團體架設網站,但眼看到 週遭同學繳不起學費和補習費的困境,感同身受,因此都將收入 全用在公益。既使身陷在孤立無援的環境中,仍以智慧、勇氣, 做出些許有意義的事:

1. 溫和的心,堅定的改革。用我的滑鼠、一隻筆、一台相機,守 護台灣農業,以農業志工為傲──不畏艱難、壓力,全力為柳丁 農民的賤價請命。護衛果農權利,促成政府興利除弊,負起收

## 購、輔導、銷售等保障!

- 2. 獨立耗費兩年架設,克服種種窘困和多重的艱鉅,首創『安安 免費教學網站』,編輯中小學等數十萬教學資料,全國現已有 55 萬多人學習,嘉惠弱勢莘莘學子!也為台灣免費教學導引向 可行可遠的方向。〈網址:http://www.anan1.webnow.biz/〉
- 3. 架設台商子弟免費學習網站,是中國大陸唯一為台灣學生所架 設的網站,搭建起兩岸間的教育、文化、知識等橋樑,成為台 商子弟與台灣聯繫窗口,現已有台商子弟 28 萬多人學習!〈網 址:http://www.anan1.webnow.biz/dolu/〉
- 4. 兩岸之愛─台灣媳婦網,突破兩岸字體的差異,獨創新的軟體方 式,今後數十萬大陸新娘,與未來數百萬的新台灣之子,無須 再花費六、七年長久光陰,來學習台灣繁體輸入法,只要在本 站利用五分鐘學習,從此提升學習領域,悠遊在電腦無遠弗屆 的世界裡, 開啟全然美麗的人生。〈網址 : http://www.anan6.webnow.biz/china/〉
- 5. 全國首創免費教學─陽光世代英語學習園地,教導 75 名貧困學 童,也因辦此活動放棄 世界 163 國電腦競賽得牌機會。其成果 架設網站與全紀錄書籍,塑立典範,讓愛心人士共襄盛舉。期 許我的行動能為弱勢黑暗角落,點起無垠的光明!〈網址: http://anan1.webnow.biz/sw/〉
- 6. 創立『福爾摩沙青少年創作展』─贊助弱勢青少年創作基金, 及 提供高規格的展覽場地。今年在眾多參與徵件中,甄選出 55 名 青少年參展。並建請政府制定每年元月為「青少年創作月」, 與 架設網站全紀錄在國際中,使台灣青少年與國際藝術文化接 軌!〈網址:http://anan1.webnow.biz/formosa/〉
- 7. 榮獲中外媒體百餘次的專訪,透過此媒介傳播知識公益的力 量,播種下關懷弱勢的種籽。並關心時事,常投稿各大報,為 弱勢族群發聲,促請政府落實關懷弱勢等政策。〈網址: http://www.anan1.webnow.biz/news/〉
- 8. 自國小一年級,就參與慈濟志工行列,以慈濟小志工為榮,時 常捐助金錢、物資於弱勢團體。如贈攝影作品予公益團體義賣, 每逢春節贈送紅包給育幼院院童。在九二一大地震時,捐贈多 樣物資,同父母親至災區協助重建。SARS 蔓延時,捐贈抗煞 T 恤等等相關事蹟……。
- 9. 深感大陸學子教育資源更為貧乏,因此正在獨立進行『大中國

安安免費教學網』,期許能嘉惠中國大陸數億學子,為兩岸開創 全新的和平價值觀、讓我們新生代手攜手走向新紀元!〈網址: http://www.anan1.webnow.biz/dou/〉

10.我認為紛亂時代、一錯再錯的深淵裡,「知識」是最堅定的力 量,而教育更是個良心事業及國家基石。而我以貼近新生代的 思維,進行撰寫『起動新世代教育希望工程』書籍。大致會分 成三部曲:首部曲是親子教育篇,二部曲是教改面面觀,三部 曲 是 維 新 的 新 世 代 , 預 計 共 二 十 多 萬 字 。〈 網 址 : http://anan1.webnow.biz/book/〉

「登高為瞭望遠,前進為了理想」──在推動許多的知識公益中, 充滿著無數的磨練與艱辛,但也造就我獨力突破瓶頸、開創新局 的能力。未來我仍會繼續充實自我能量,做好嗇己奉公的準備, 盡情揮灑,奉獻個人微薄之心力!

## 摘要

快門,捕捉最原始的感動;科技,創造最完美的呈現。當攝影 遇上科學,成就了本研究的主題──高階電腦數位影像之研發。在 我的研究過程中困難重重,從外景攝影、後製研究、影像創作到 本研究撰寫完工,一切由我個人獨力進行,經歷了多次失敗,仍 堅持的完成這重大的研究突破。

相信多數人會使用相機,但是對數位攝影這領域卻不甚了解, 更別談藝術與科學的結合。因此希望本科展研究將會成為未來科 技數位電腦的主軸,強調科技、即時、便利、環保、生活及教育 的科學推廣,以實用並超越新世紀的數位領域,讓所有電腦愛好 者,都可以輕鬆的應用此高階的數位暗房後製。讓電腦科技不只 是零與一的組合,而是心靈與世界的互動!

# High-Level Digital Image -

# Abstract

Camera shutter captures the most original affection; technology creates the most perfect display. High-level digital image—when photography meets technology—is the theme of this research. However, in the process of the research, I have encountered many problems—from outdoor scene shot, production research, image creation to report writing—I did them individually and had undergone many failures, but I still insisted on finishing this big research breakthrough.

I believe that many people can use the camera, but didn't understand anything about the field of digital photography, let alone the combination of art and technology. I hope this technology development research would become the main perch of digital technology in the future—emphasizing technology,instantaneous,convenience,environmentalprotection, livelihood, and popularize technology education—to use and go beyond the new age of digital field and to make computer lovers apply high-level darkroom production easily. Making computer technology not just combinations of zeros and ones, but the interaction between life and the world.

# 前言

在電腦科技的領導下,數位攝影蔚然成為主流,但過去往 往會使用數位科技攝影都是專業人士居多,而今電腦科技已邁 入每個家庭中,如何在新世代裡,讓電腦科技不僅具備計算、 程式概念,更需要的是如何將電腦與藝術結合,產生新的傳達 觀念、創意美感、保存回憶的新領域!

希望本次研究將成為未來科技數位電腦的主軸,我所研製 的數位暗房後製、層次修片、色階應用、屬性程式、色調分布、 焦距景深、色頻改善、色溫平衡……等等創新研發,且強調科 技、即時、便利、環保、生活及教育的科學推廣,以實用並超 越新世紀的數位領域,讓所有電腦愛好者,都可以輕鬆的應用 此高階的數位暗房後製。

- 1. 以全新的研發,突破傳統電腦思維,將電腦科學與創 意形成一股新潮流!
- 2. 從最關鍵的數位暗房修片及觀念切入探討,再假設、 研究,以應用多元的變因,來完成此研究!
- 3. 以攝影人的角度切入探討數位相片的暗房後製,先模

## 擬場景,再實際執行科學影像實作的方法。

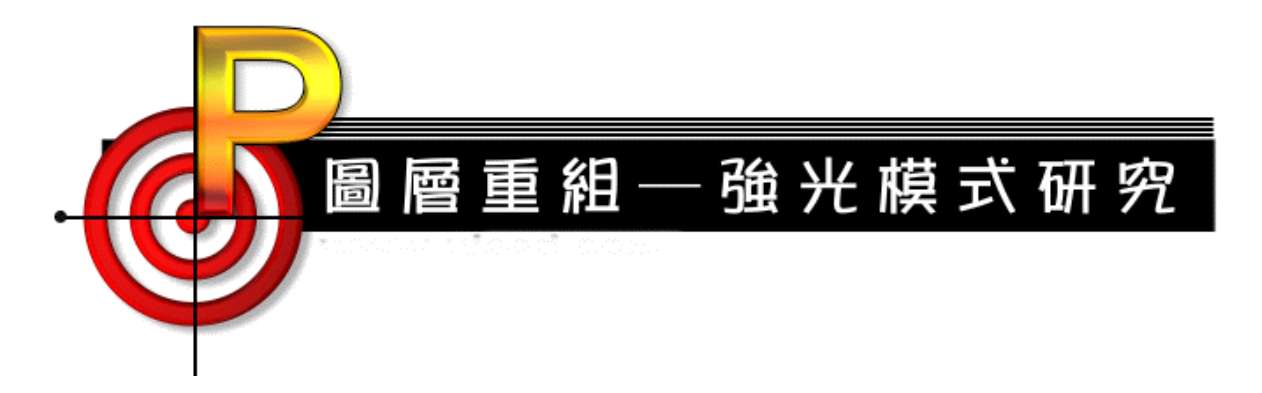

在本研究中,會實驗到許多圖層混合模式的應用,而大部份的例子裏,我都是將「基底影 像」的全部或局部做成圖層,然後來進行圖層的混合模式。於是我靈光乍現,若是拿兩張不 同的「影像」做圖層混合,又是一個怎樣的情況呢?而實驗出下圖是左右兩圖以「強光」模 式混合所得。

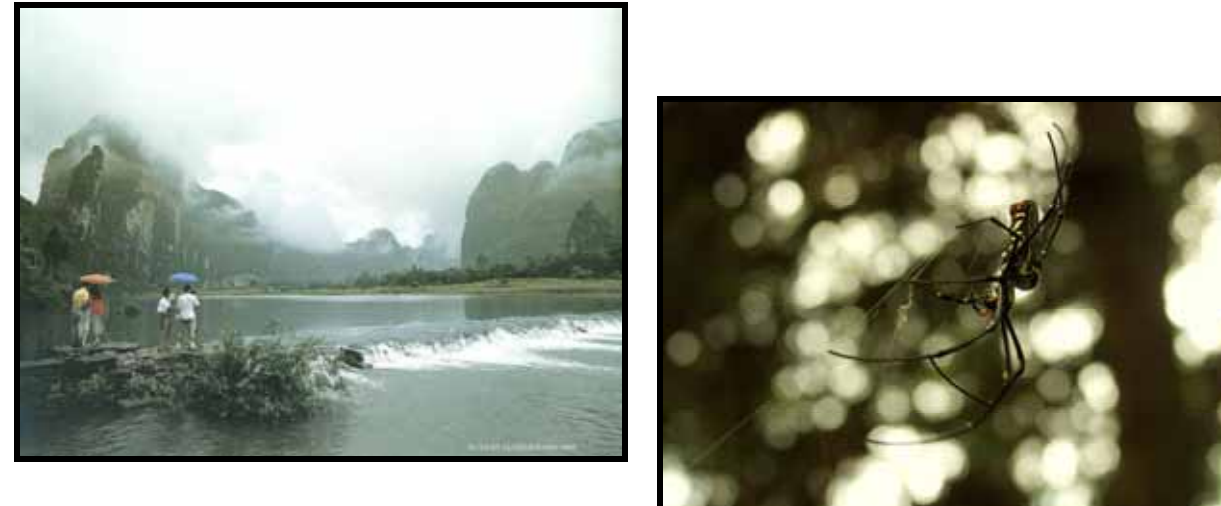

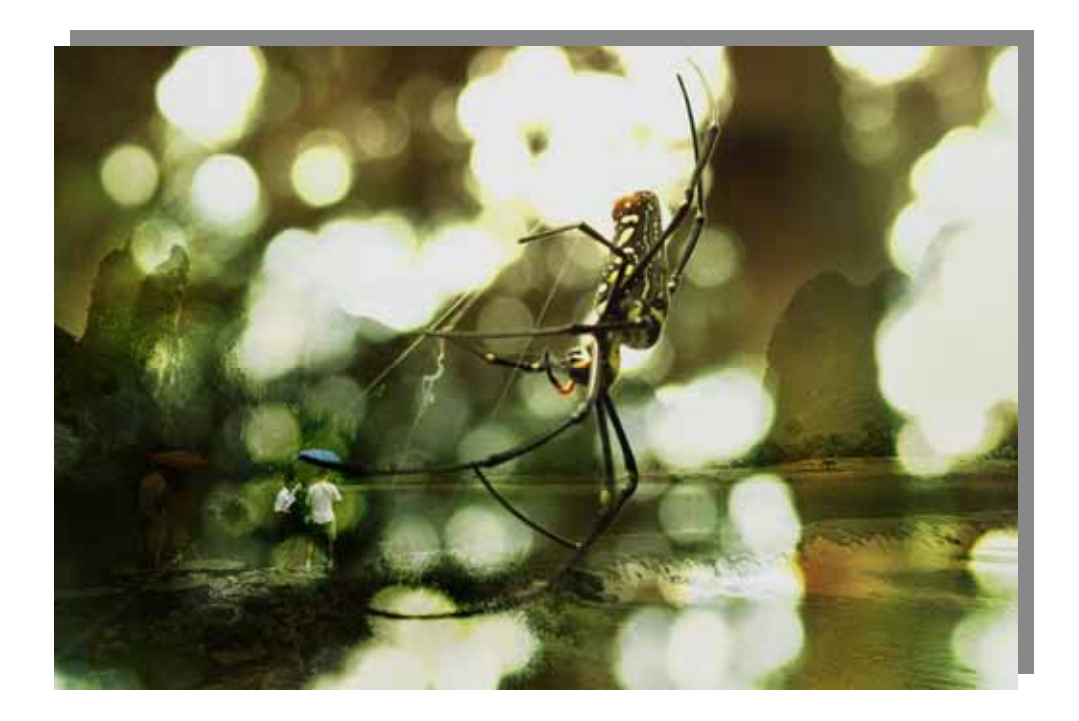

## 圖層重組-強光模式的步驟

合成後是不是很有電影海報的藝術氣氛呢?一般而言,這一類的強光模式合成,成果是否能 夠引人注目、合於所需,有兩個主要的關鍵:

確定

取消

歌明田

☑預覧

→ 選材是否恰當。

物件内容

位置

左(L):

 $\boxed{0}$ 

大小

一般 位置與大小 影像地圖

 $\div$ 

寛度(W): 800 ↓ 高度(G): 533 | ◆

單位(N): 像素 v

 $E(E)$ :

0 ○ ○ □鎖定(K)

**□等比例®** 

◆ 使用的混合模式是否恰當。

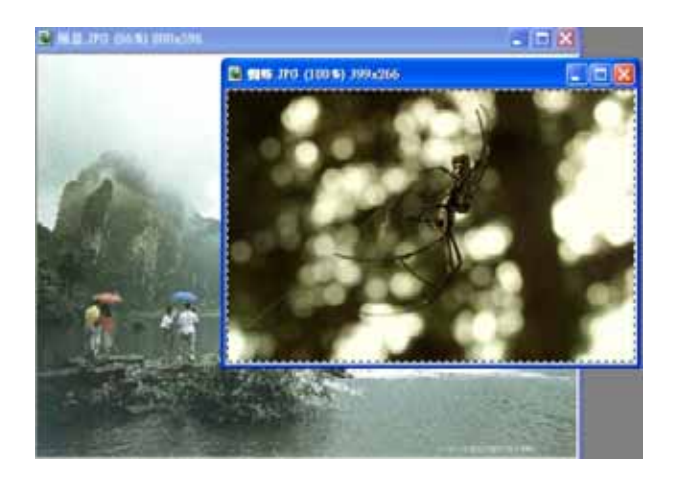

1.開啓兩張影像後,將蜘蛛這張基底影像 轉換成物件(Ctrl+A, Ctrl+Shift+O), 然後拖曳至風景這張影像上。

- 2.在圖層物件上按下滑鼠右鍵,然後選擇 快顯功能表的「內容」項目。在「位置 與大小」標籤中,調整照片的位置為  $(0,0)$   $\circ$ 
	- 3.在圖層管理員(或物件內容)中,我們是 了很多次,發現指定混合模式為「強 光」,而透明度=5 是生態類滿適合的配 置。我們也在實驗中發現幾點常會使用 的方法:
	- A. 電影海報詭橘氣氛:混合模式為『只 有彩度』
	- B. 復古風格:混合模式為『只有色相與 彩度』
	- C. 主角與背景的融入:混合模式為『相 乘倒數』

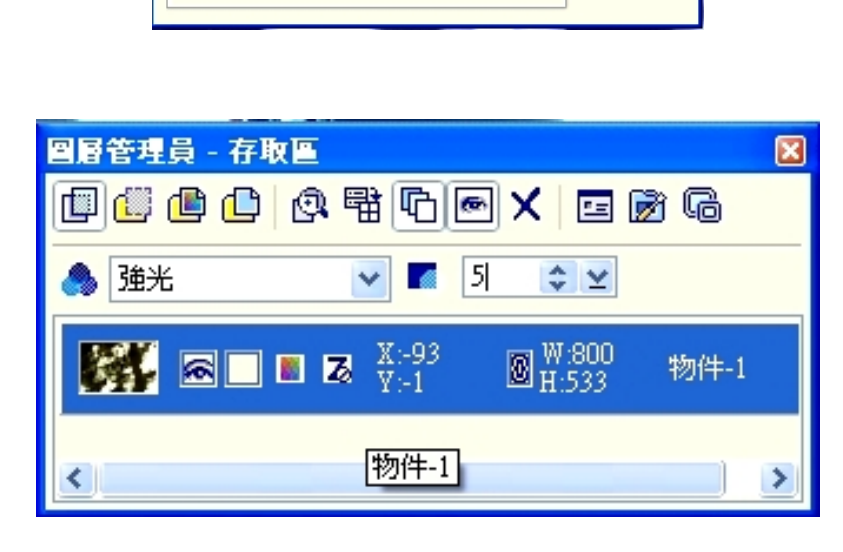

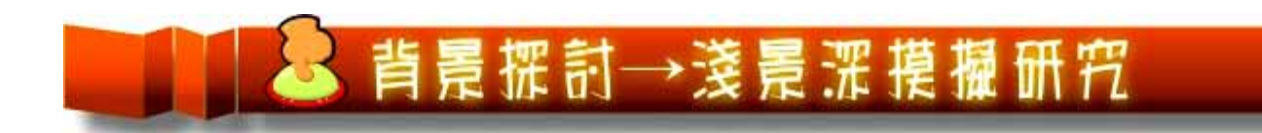

許多一般的傻瓜數位相機因爲實體焦長太短,所以無法有「景深過淺」的問題,在下圖 中,我們使用漸層式的高斯模糊,實驗出加強淺景深的效果。

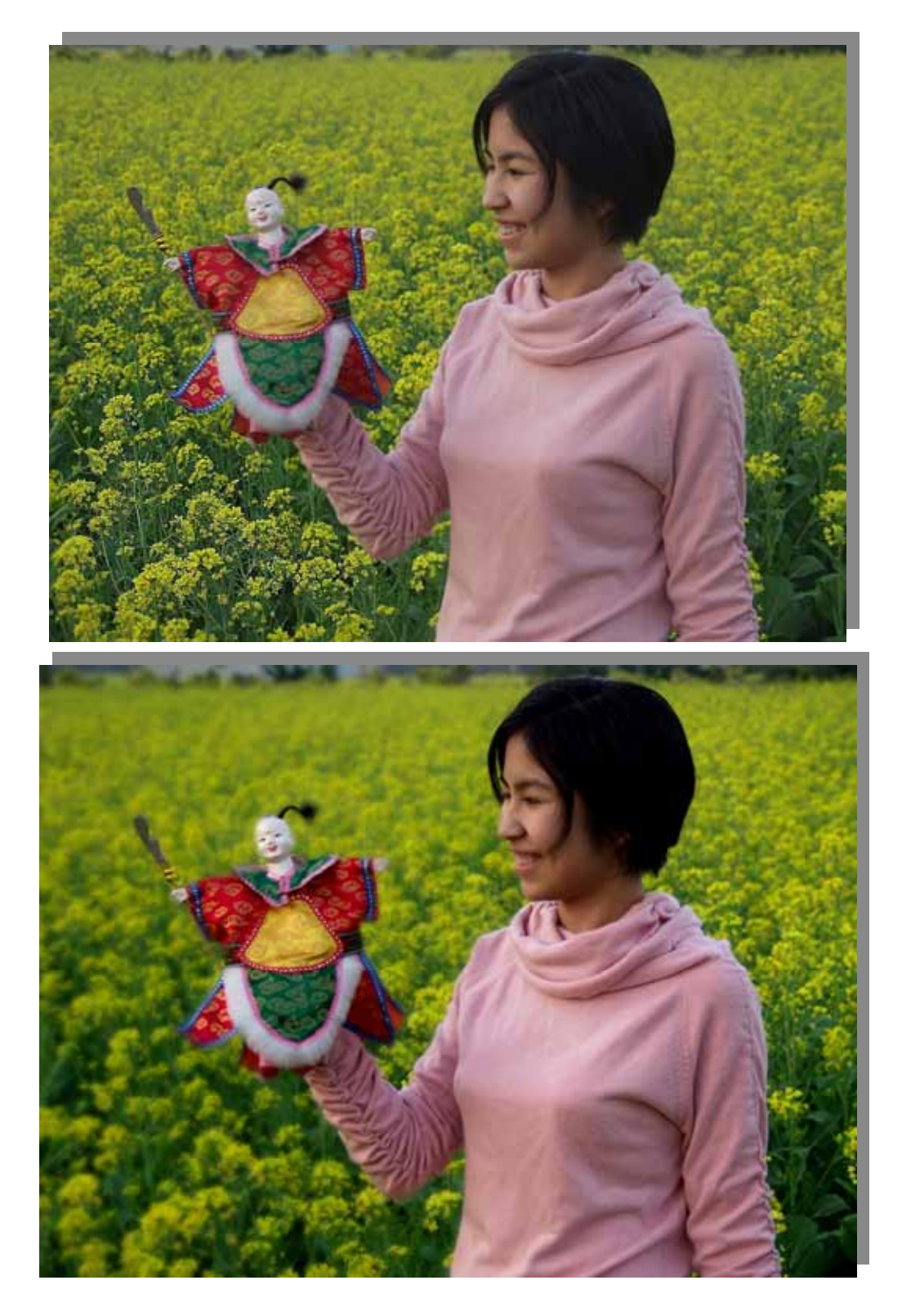

## 景深的運用

以襯托主題時,我們就可以用小光圈(f 値大)來加長景深範圍,也可使用廣角及標準鏡頭, 景深,簡單的說就是指物體與背景的清晰模糊的距離。若我們將景深範圍分成三等分, 被攝體前面的景深距離約占 1/3 等分,而被攝體後面的景深距離約占全部範圍的 2/3 等分。當 我們在拍攝時,若發現背景的呈現太雜亂時,就可以用大光圈 (f 值小) 或是使用望遠鏡頭, 來使背景朦朧有沙龍照的藝術感,也是所謂的散景(Bokeh)。。相對的,若背景是美麗的且可 來達到清楚的效果

在 相機的操作上,想要構成淺景深的效果,有幾個重要的條件:

1. 大光圈〈F〉:光圈越大,景深越淺,拍攝時,儘量將光圈開大。

2. 長焦距:鏡頭焦距越長,景深越淺,拍攝時,可以儘量使用高倍焦的鏡頭。

3. Bokeh(模糊場景)在後,要接近被攝體:被攝體與背後景物要有一定的距離(也就是背景 要在清晰的範圍外)。

4. Bokeh(模糊場景)在前,要遠離被攝體:被攝體與前面景物要有一定的距離(也就是前景 要在清晰的範圍外)。

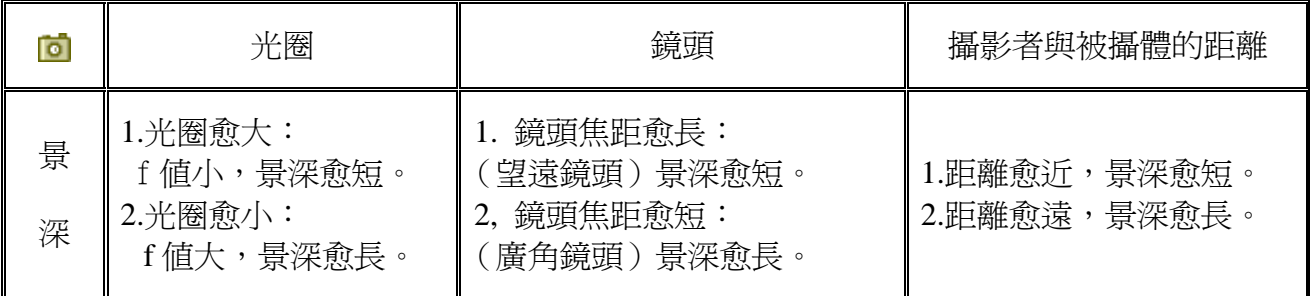

5. 我們綜合以上實驗,整理出下表:

## 背景處理-淺景深模擬的步驟

我們藉由「淡出」來控制散景的立體漸層感,並實驗出讓場景的延伸感。在這個範例中, 原本背景的散景並不夠突出,我們使用一個漸層式的高斯模糊,達到加強淺景深的效果。

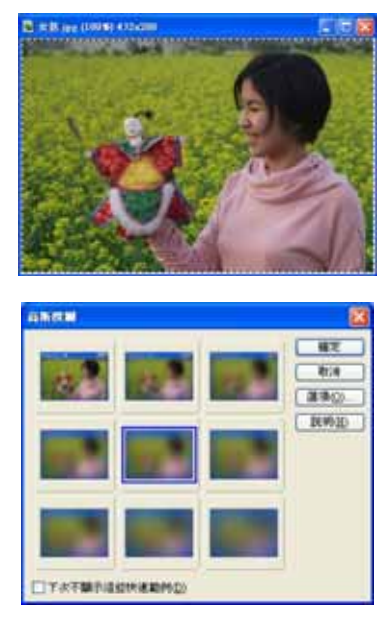

1.首先,將照片轉換為圖層。

(Ctrl+A, Ctrl+Shift+O 快速鍵)

2. 選擇「特效」功能表的「模糊/高斯模糊」 指令,使用預的高斯模糊對圖層進行模糊 化。

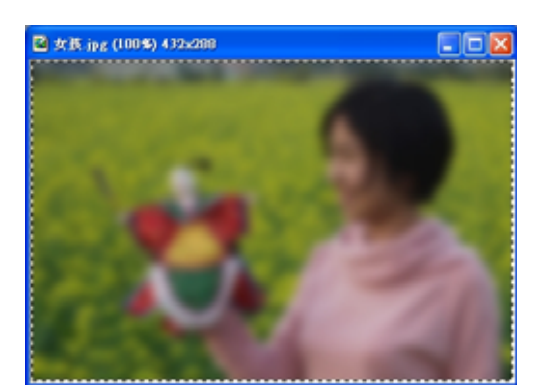

3.結果如左圖,因為模糊的效果是對整個圖 層作用。所以我們還要加一個漸層的遮罩 以避掉人物(拍攝主體)的部份。

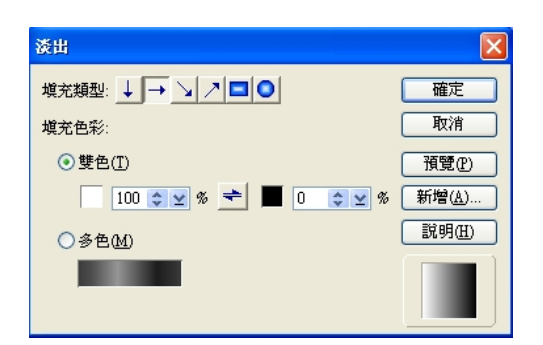

4.選擇「編輯」功能表的「淡出」指令,使 用由右而左的黑、白淡出,以做出漸層遮 罩的效果。

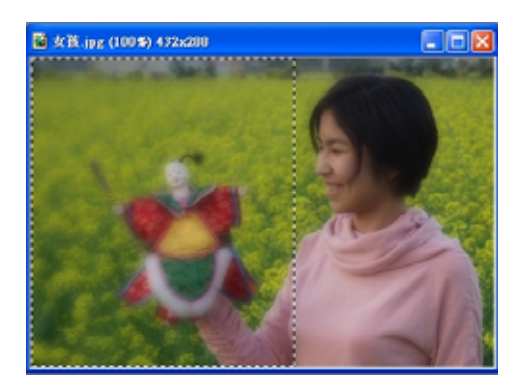

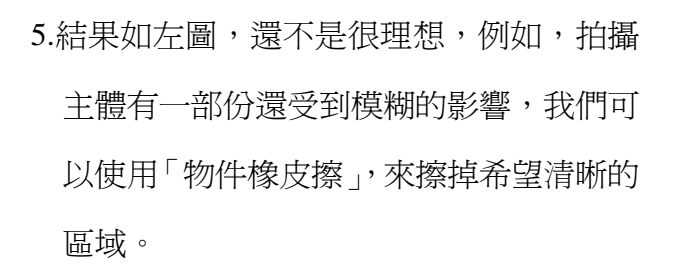

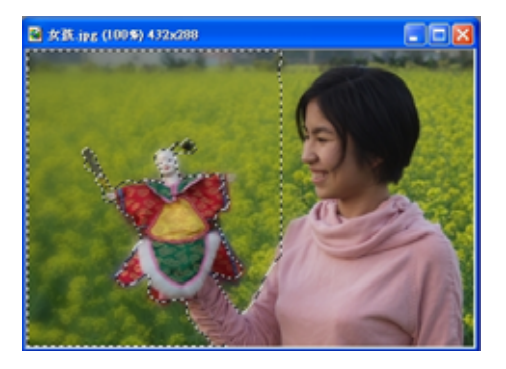

6.使用「物件橡皮擦」擦拭的情況,如圖所 示。物件橡皮擦的設定:透明度=1-30,柔 邊=90。

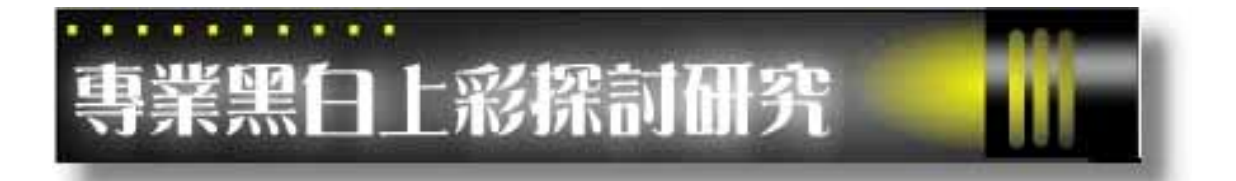

我們時常可以看到黑白相片的復古風,我就在想,若能將黑白適時的放入彩色相片中, 亦或將彩色適時的加入黑白相片中,不就能表達出情感與藝術嗎?於是我構思了許久,最後 研究出 若原始的影像爲彩色影像,我們可以將「上彩」的區域選起來,再將基底影像轉換成 黑白影像。

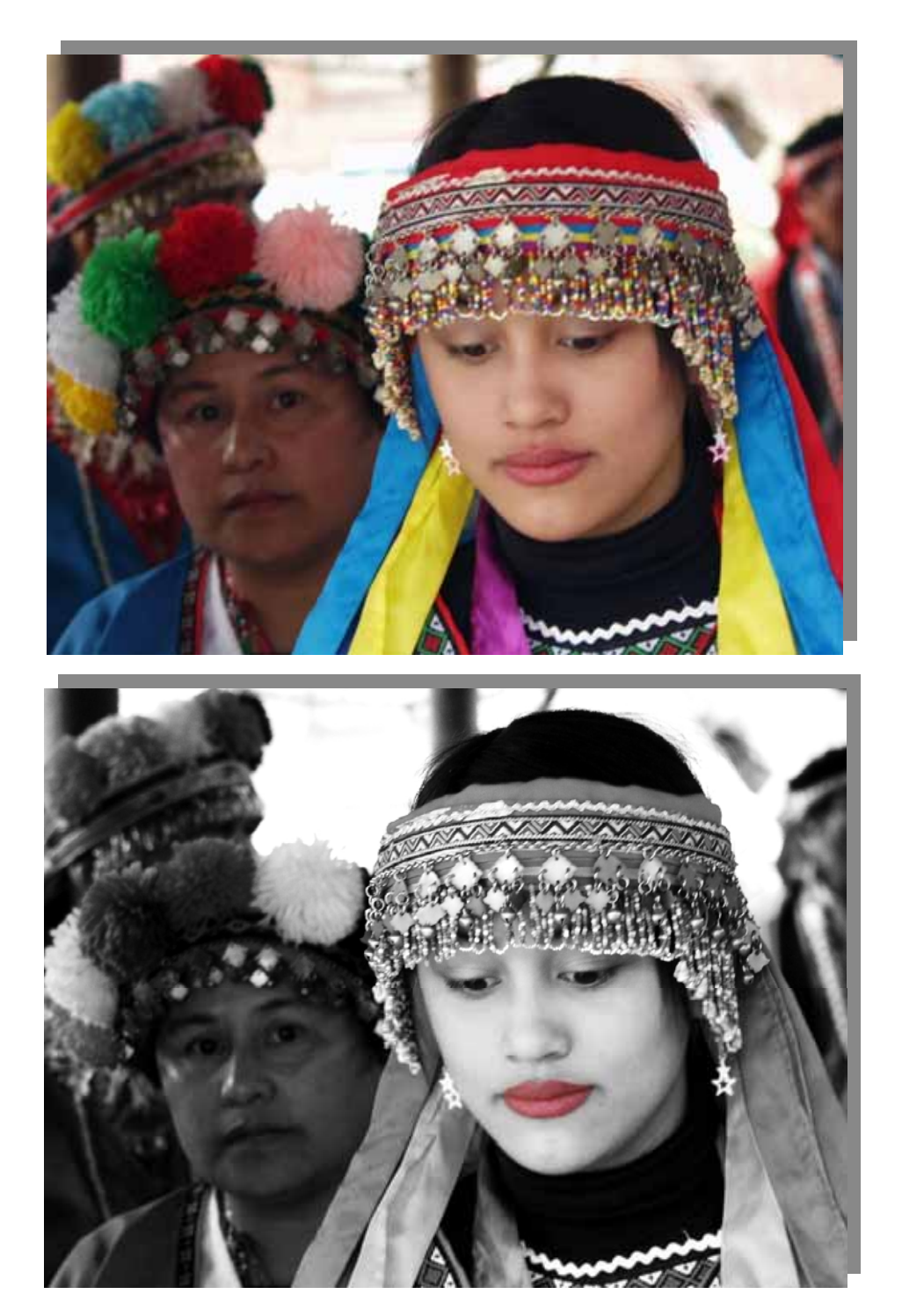

在傳統攝影中,攝影者常是在黑白相片上塗上不同材質的顏料(屬於繪畫寫真的一環)。在數 位暗房中,我們發明出「黑白上色」的技術,強調出對比的概念。「黑白上彩」的影像,通常 可以達到幾個目的:

*1.* 突顯主題:用彩色/黑白並存的畫面來突顯主題,通常「彩色」的區域即是特別強調,要 讓觀賞者特別關注的項目。

*2.* 營造不同的趣味:讓影像更富變化、獨特感。

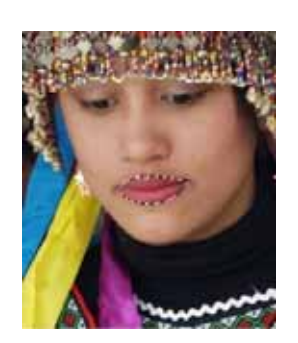

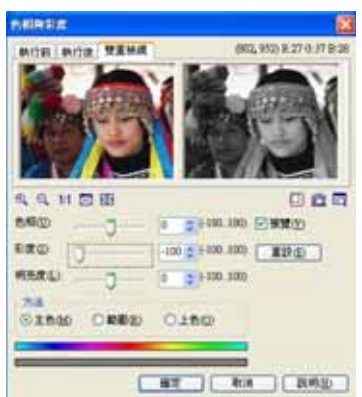

#### **ATTNER HOR MIDE MANA** 6. 0. 11 四期 日点同 曲顺加 ± 6181.100 回旋型(D) 2 100 000 ( KPD 製匠の  $6 = 2000.1000$ **HERITAL Ginan** Dallas Cireo ■第一 ■第一 ■第一 合同 **ABO**  $18.9$ 同翼管的

 $-490$  $(392)$ 

□ 第五 □ 「 第二 」 【 第四 10

黑白相片的上彩

1 先使用選取工具裡面的「套索」工具,將嘴唇的 區域選取起來。

2.按 Ctrl+Shift+O,將選取區域轉換成物件。

3.按一下基底影像。

4.選取「格式」功能表的「色相與彩度」項目。 5.拉動「彩度」的構桿,將彩度降為 100(無彩度)。

6.接下來,我們再稍稍降底上彩區域的彩度。請按 一下「上彩」區域,然後選取「格式」功能表的「色 相與彩度」項目。

7.拉動「彩度」的橫桿,將彩度降底為-20。

8.接下來,再加大基底影像的反差感(黑白影像),請 點選一下基底影,選取「格式」功能表的「色調分 佈圖」項目。

9.拉動曲線工具,使中間調、亮部提高、暗部降低。 即可完成一幅很經典的黑白上彩作品!

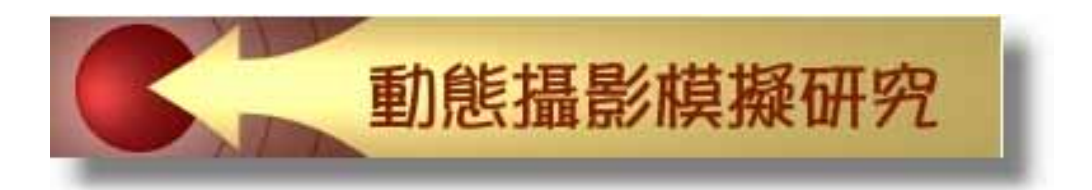

在下圖中,在許多藝術創作中,常可看到使用動態的背景,襯托出主題。這實驗中,我 們同時模擬了車子在背景快速通過及人物稍往前移動時,所造成的動態攝影模糊。

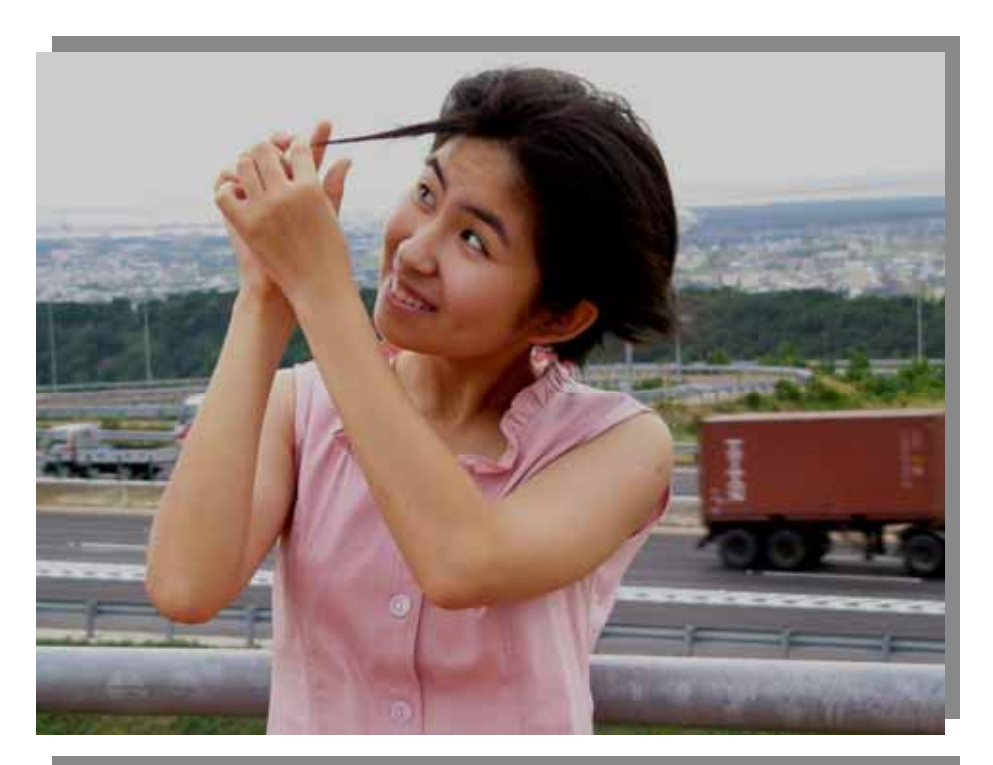

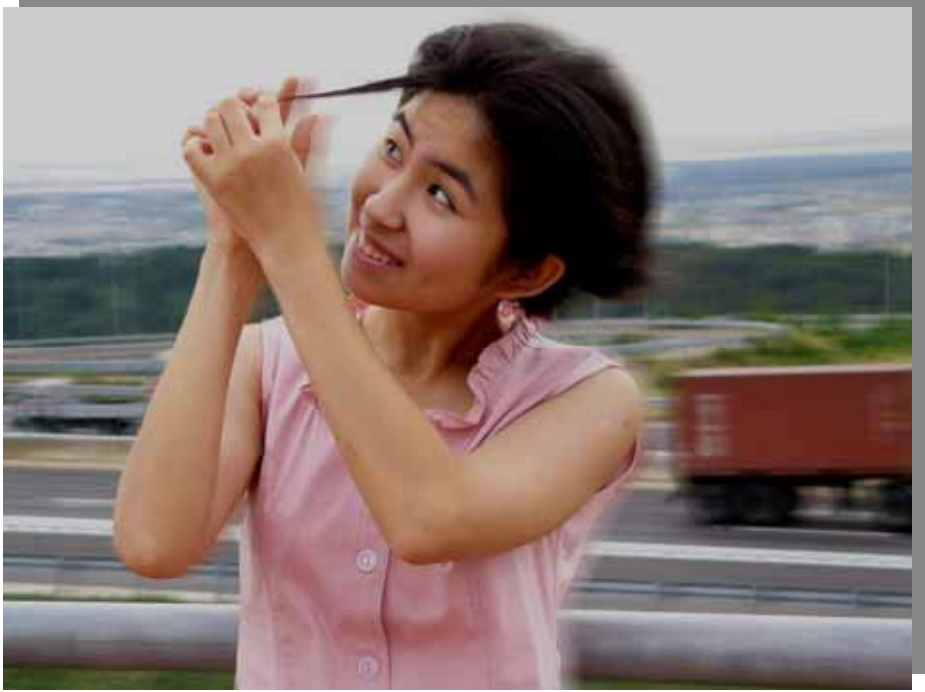

## 動態攝影的模擬的步驟

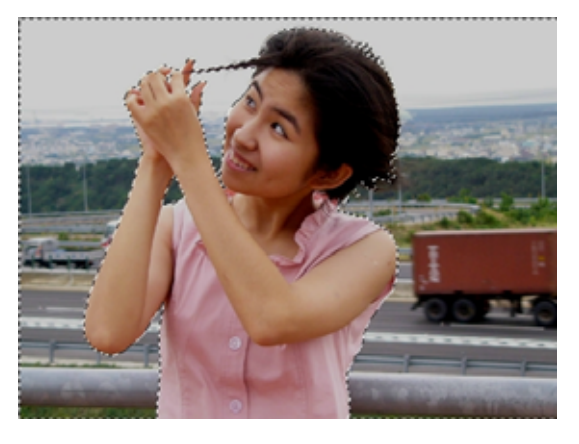

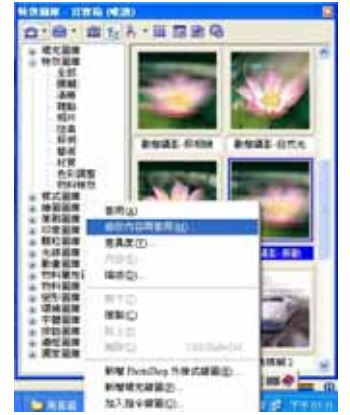

動態職業 **新行前 新行後 理工格具** 日図図 日命同  $\epsilon$ 相映见勤 移動量(M)(1...999):  $\boxed{39}$  $\frac{a}{\sqrt{2}}$   $\geq$ 角度(0.359):  $\overline{0}$ **NOVA SER**  $\Box$   $\Box$ □延伸至物件之外(区) ■定 【 取消 】 【 説明(1)

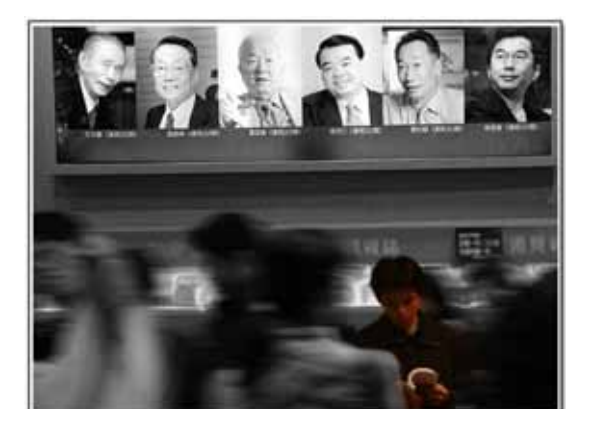

- 1.將基底影像轉換成物件。(Ctrl+A, Ctrl+Shift+O)。
- 2.然後選擇工具箱上的「物件橡皮 擦」,將人物的部份擦掉,只留下背 景區域。
- 3.在百寶箱中,使用特效圖庫的「模 糊」項目。在第 4 個動態攝影的項 目,按一下滑鼠右鍵,然後選擇快 顯功能表的「修改內容再套用」項 目。
- 4.動態攝影的形式為「震動」,移動 量設定為 39。按「確定」鍵繼續。 還可以再對圖層的透明度稍做調 整,以求整體的效果更加地自然。

如左圖,使用此研究後,若取名為 『讀書的意義』不就很有意思嗎?

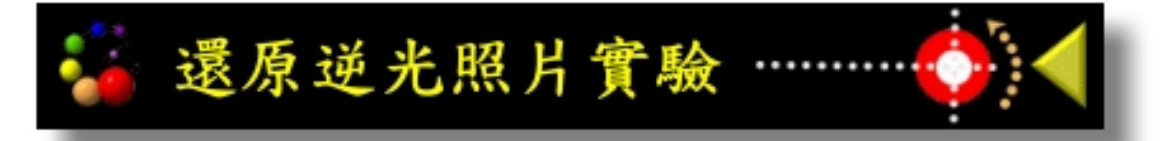

由於當天陽光很刺眼,我選了個背陽側照相,卻沒忽略到這樣會造成逆光的因素,所以 我實驗出先還原到自然色彩,再使用局部的柔焦,並且最後的打亮程式還原岩石紋理和臉部 更明亮、更自然的方法!

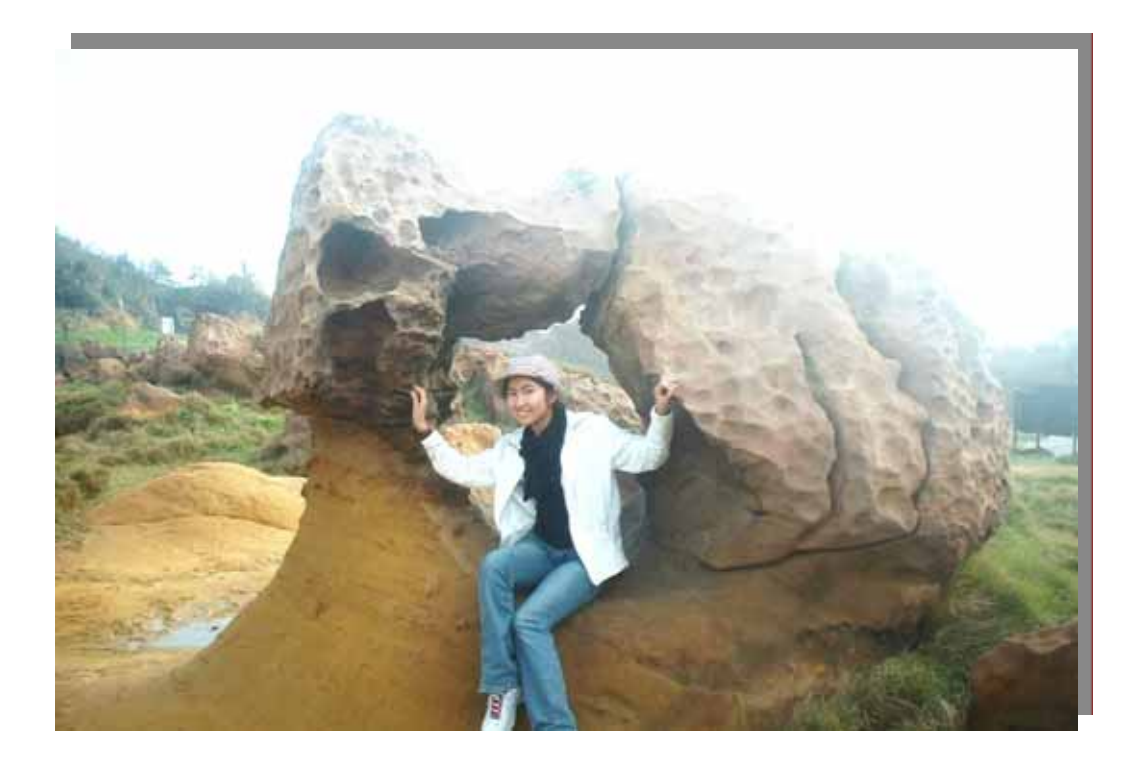

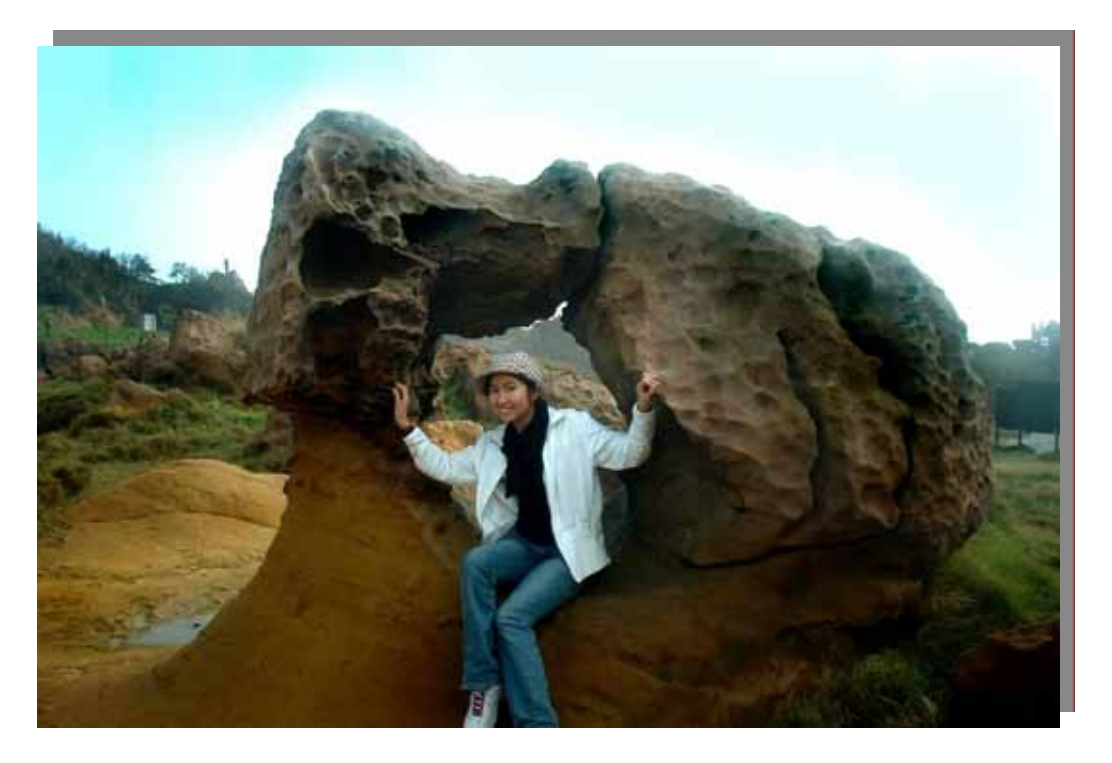

「局部打光」(或稱局部拍亮)在人像的議題裡亦是重要而常用的技巧。它多會用在兩個方面: 1.讓皮膚變的更為明亮。 2.讓眼睛部位變的更明亮。

另一方面,「局部打光」的技巧也可以解決拍攝階段,拍攝主體受光不均勻的問題,或是 舒緩反差過大的問題。如初學者最常見的「逆光」,也就是在拍攝時,光線來源和被攝物(相 片的主角)、相機成一直線,致使光線被擋住,沒有先照到被攝物後再反射到相機鏡頭裡。此 時若沒有開啓閃光燈來替被攝物補足亮度的話,常會被攝物偏暗。此時,我想出使用後製的 局部打亮/拍亮技巧,便可以使得相片更臻完善。

## 還原逆光照片應用的步驟

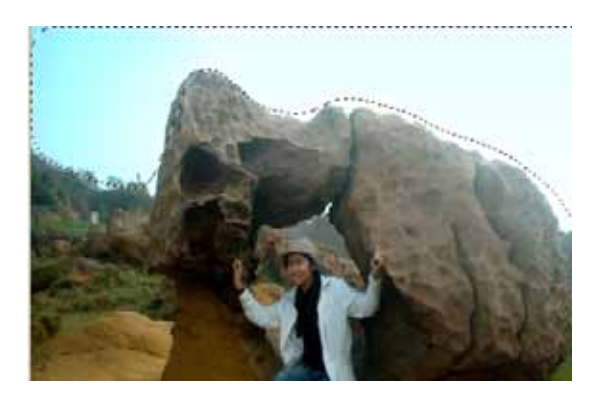

1. 開啟影像後將天空部分用套索工具描繪好,然後執 行「選取區→轉成物件」

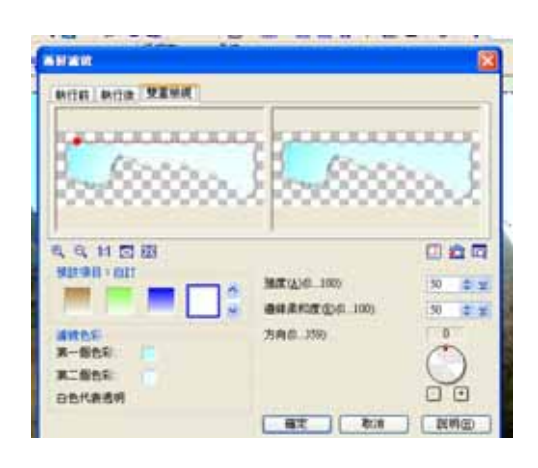

2.執行「特效→照片→漸層濾鏡」程式,將強度設定成 63,邊緣柔和度設定成 82,最後將方向調整到+54 還 原天空色彩

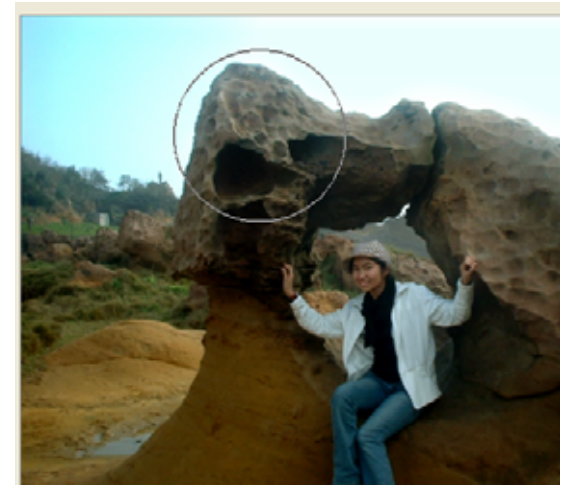

- 3.執行編修工具中調暗,實驗過亮的臉部,讓臉部的膚 色與環境較為接近為止。在調亮工具時,將其屬具例 中的程度值設低一點,約 20~30 之間;形狀則設成圓 形,筆刷大小要大一點;柔邊值也在約 20~50 之間, 以多執行幾次的方式來逐漸達成效果。
- 4.最後在岩石紋理區域,也執行調暗編修工具,還原陰 暗與紋理效果!

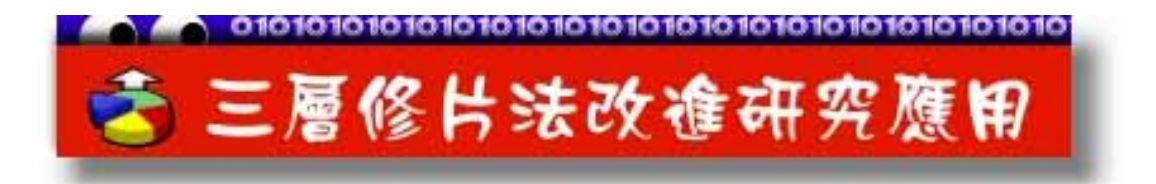

在先前研究中,我們探討很多關於圖層修片,而最後我們再將此研究的更深更廣,左邊 雖已有二層修片法後,但是我們能發現,些處於陰影的皮膚,色調過於飽和的缺點,於是再 使用三層修片法改進。

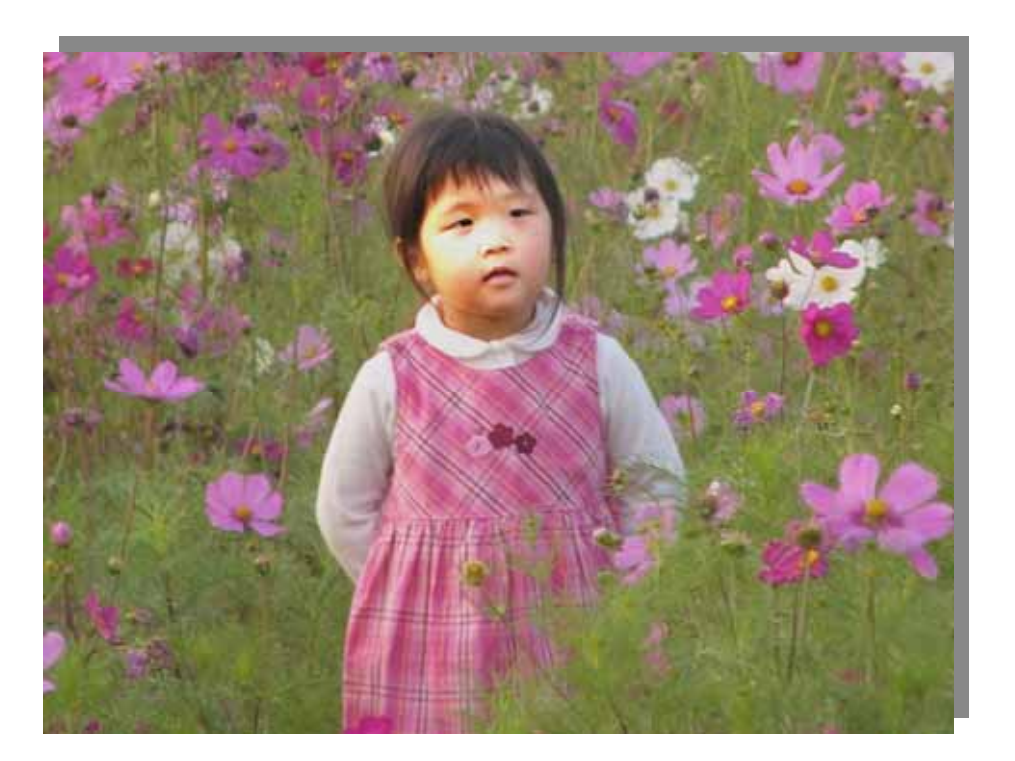

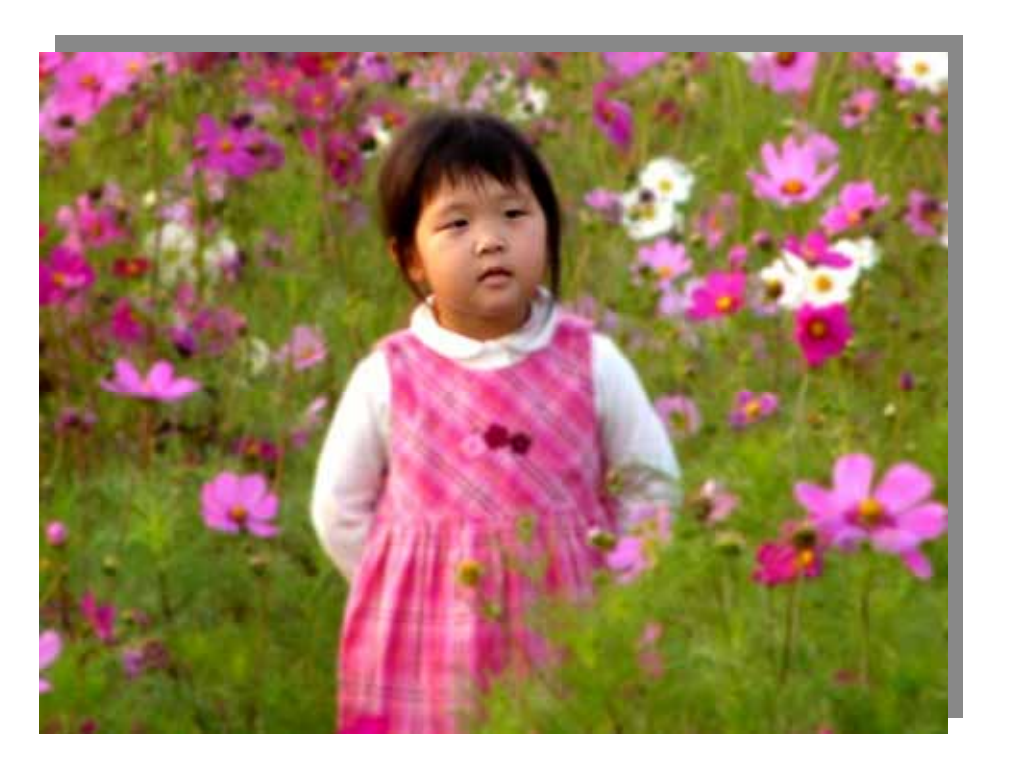

在應用三層修片法不久之後,我們會發現,由於第二層圖層的混合模式是「強光」,這意 謂當人像的皮膚明亮,而且受光均勻時,整體的表現會不錯。

但如果是人像的皮膚受光不均勻、存在光斑,或是部份肌膚較爲偏暗的話,依然「強光」 的混合原則,亮部會更亮、暗部會更暗,整體的飽和度會增加。此時,肌膚便會形高反差的 結果,看起來似乎並不符合夢幻的原則。

於是我研究很久,發現應該在皮膚上做一個遮罩,讓皮膚的區域不要進行「強光」及「高 斯模糊」的混合。

## 應 用 舉 隅

對於數位影像而言,上述的概念我們在研究中,有了幾點心得:

- 一、 局部的過曝處理:影像在做提高亮度、特定區域會過曝時,可以使用物件橡皮擦製 作遮罩的方法,令其不致過曝。
- 。 亮度就好 二、 局部的增感處理:只有特定區域需要提高亮度,例如,穿白色衣服的少女,提高整 張影像亮度會讓衣服細節喪,我們便可以透過物件橡皮擦製作遮罩,只提高皮膚區域的
- 。 物件橡皮擦亦可以勝任  $\overline{\Xi}$  、 局部的柔焦處理:只針對特定區域的柔焦處理,不一定要使用選取工具進行圈選,

#### 三 層 修 片 法 適 用 的 場 景

許多方法不盡然全適用於任何場景,所以我特別將大多場景都處理過,結果發現以下三大類 場景特別適合:

- 1. 背景為草地、樹林、山巒、田野⋯⋯等綠意盎然的場景。
- 2. 背景為溪谷、河流、瀑布、霧氣、大海⋯⋯等藍色調的場景。
- 3. 背景為牧草、枯樹、曦日、楓葉、夕陽⋯⋯等偏黃色調的場景。

那麼哪些場景不適合呢?例如,砲台、岩壁、古建築....為背景的相片,我們原意是要表 現出人物的柔美,和場景的粗獷質感之對比的,此時,運用三層修片法,將場景打上高斯模 糊,讓其朦朧化,感覺起來,便不是那麼地搭調了。此時可以改用二層修片法進行之。

#### 三層修片法的改進實驗

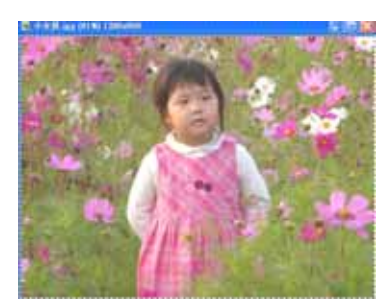

1.選擇基底影像,然後將基底影像轉換成物 件(Ctrl+A, Ctrl+Shift+O)。首先, 我們想要 觀察「強光」混合模式下,對皮膚暗部的影 響。

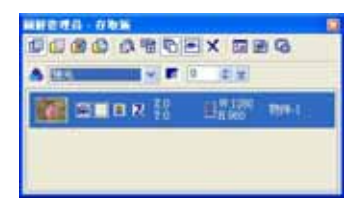

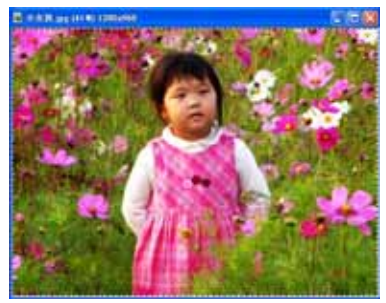

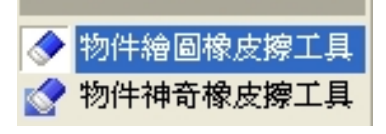

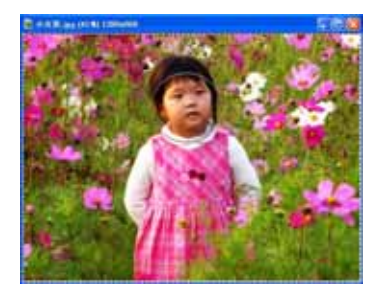

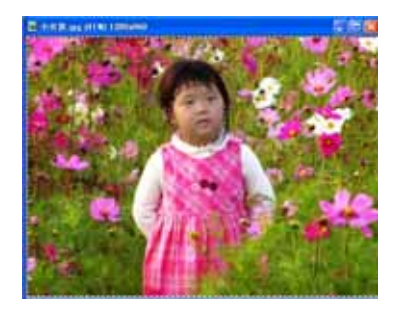

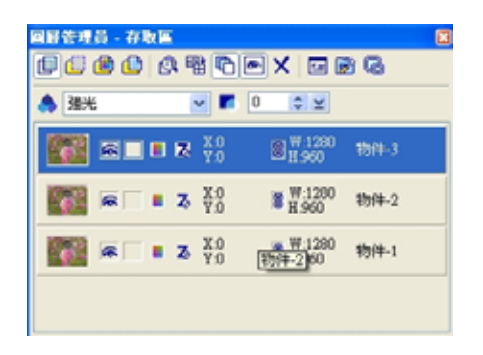

2.接下來,我們以此圖層做「強光」的圖層 混合模式。

- 3.一轉成「強光」的圖層混合模式,我們就 發現皮膚某些區塊果然顏色太深。一個最 簡單的做法,我們可以用「物件橡皮擦」, 將皮膚區域都擦掉。
- 4.選擇物件橡皮擦,透明度可成 30,柔邊設 成 90。
- 5.開始以物件橡皮擦,從臉部開始擦拭。物 件橡皮擦的形狀大小,可以設成比要擦的 部位大一點。
- 6.這是最後擦拭的情況。可以發現,其實並 不需要擦的很準確,因為我們有設定了 「透明度」及「柔邊」,稍後處理之後, 還是會覺得很自然。
- 7.接下來,我們要複製方才做過物件擦拭的 圖層,將其放在二、三層。而第一層則是 放整個基底影像轉換的圖層。 8.第二層即是「強光」的圖層混合。 9.第三層是「高斯模糊」的圖層。

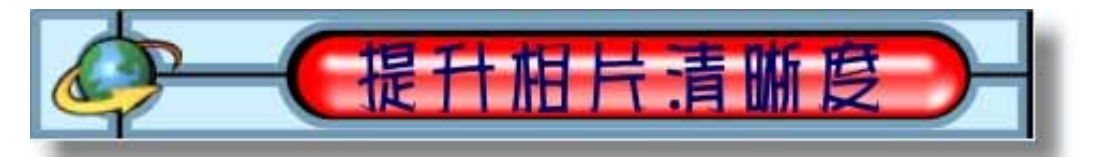

拍照時常因為三個原因,出現拍出人像不清晰的相片:1.不小心晃動到相機 2.未正確對焦 3.被攝物突然改變姿勢。這時候我想出來,如何提升相片的清晰度,讓整張相片看起來更亮 麗。

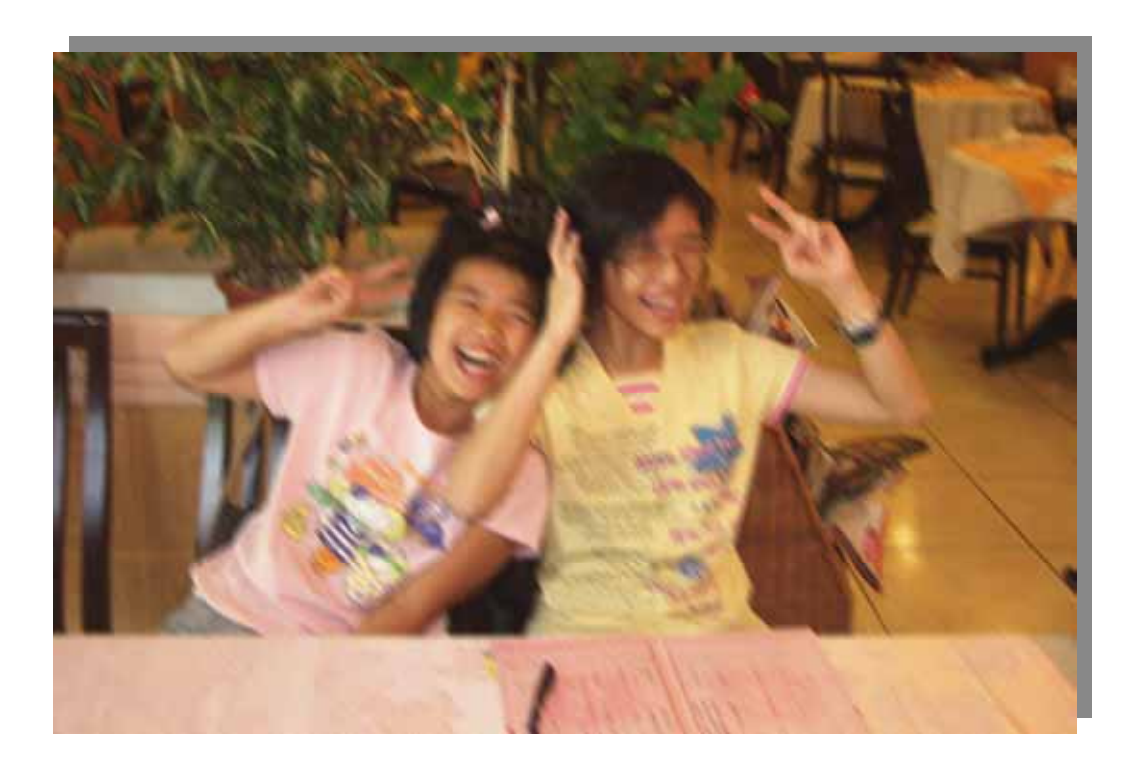

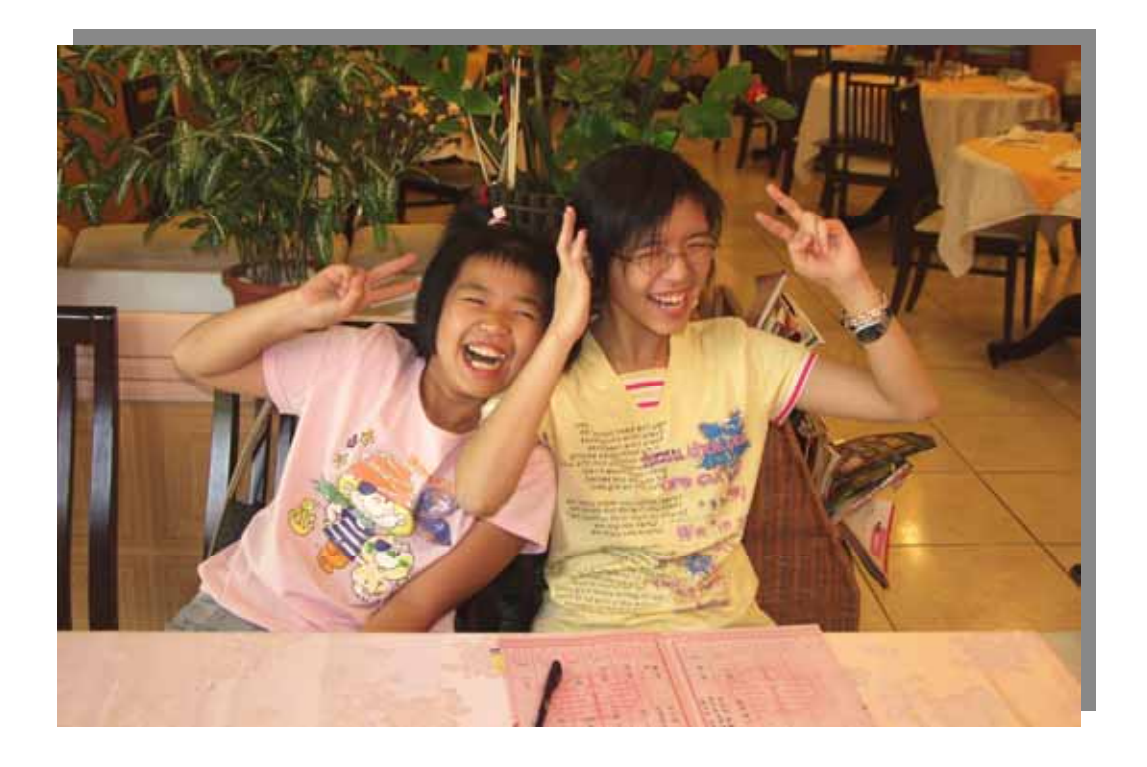

#### 探討失焦成因及預防

目前許多數位相機有「對焦」的功能,但初學者常會對錯地方,而導致照片模糊、晃動。 所以我進行了多次探究,實驗了許多變因,最後歸納出下列四大點,可預防失焦:

**1.**將焦距對在被攝物間情況模擬 這種情況常發生在兩人合照的時候。相機會將焦距調整 在相片中央,兩個人之間的一塊背景。先試著將焦距對準其中一個人,然後調整畫面。

2.反差過低,背光或反射太亮的情況模擬 先把焦點放在另一個等距離的主題,然後鎖定 焦距。接著再將焦點轉回原來的主題拍攝,以鎖定焦距。

 **3.**多重距離模擬 假設拍攝的兩個主題距離不同,將焦點放在最重要的主題。若不是將焦 點放在主要的物件上,兩個主題會出現失焦的狀況。

 **4.**光線太暗導致自動對焦功能無法執行模擬 有些自動對焦系統在光線過度不足的狀況下 無法作用。當焦距無法銷定的情形發生時,相機會停止拍攝的動作。因此這時應打開閃光燈, 讓系統能正常運作。

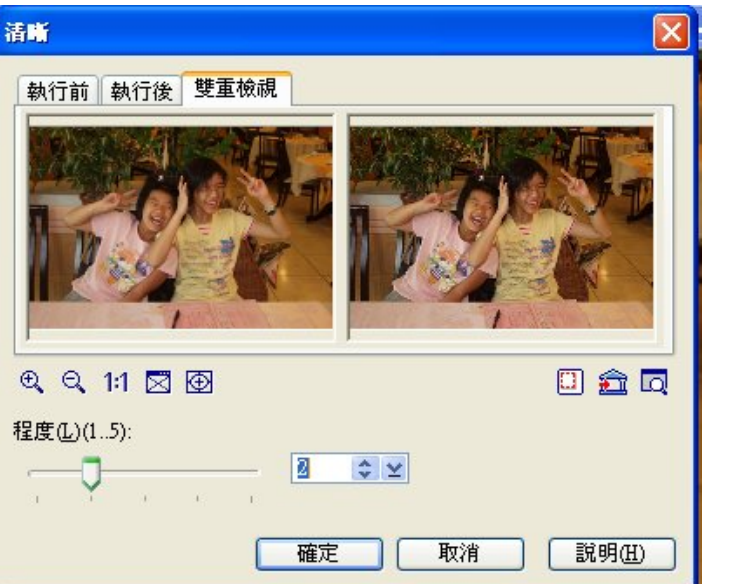

#### 提升相片清晰度的步驟

1. 開啓影像模糊的相片,執 行「特效/清晰/清晰」命令 開啓清晰交談窗,若交談窗顯 示快速範例畫面,請按下選項 鈕切換,接著調整清晰程度為 2或3。

## ◎調整主角模糊但背景清楚的相片

此外我假設出,若是因為未正確對於主題上,而使得背景清楚但主題模糊時,可以先選取 主題部份再調整清晰度,以免背景部份調過於銳利。

## ◎放大照片不失真步驟

有時候拍照取景時沒有注意到人像太小,當想要把人像部分放大沖印出來,會遇到由於畫 素而讓沖洗出來的相片有點模糊的狀況,這時候我們也可以利用清晰這個功能來讓相片沖洗 出來的品質好一些。

除了直接將相片放大到我們想要的尺寸外,我在研究過程中,設計了「逐步放大相片」的 方法,每次放大 110%,直到放大至想要的尺寸,雖然有點繁複,但放大的影像品質會更好。

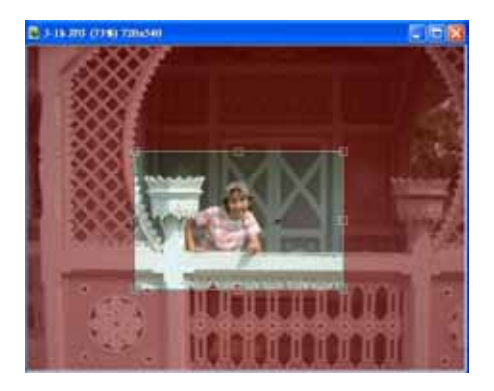

1.開啓照片,點選工具箱的「剪裁」工具, 設定形狀爲直立式 4"\*6"相片,再接設定剪 裁方塊的寬高此鈕,即框選想要剪裁的範圍。

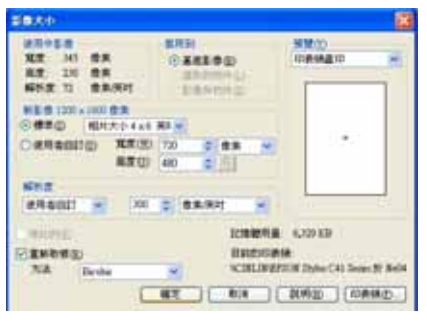

2.框選好所想要的範圍,按剪裁影像鈕,將 影像裁成 4\*6 直立式的大小。為了提高影像 的品質,執行「格式/影像大小」命令,寬 高選為 4\*6 英吋,解析度設定為適合印表機 列印的 300PPI,確定勾選重新取樣。

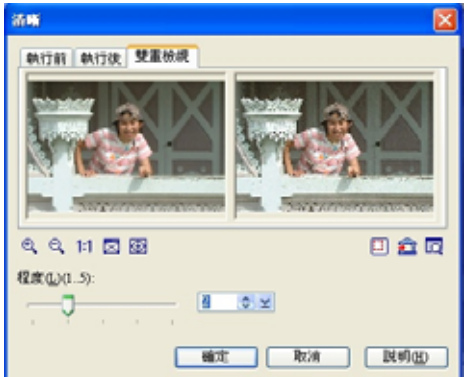

3.影像放大後,以 100%檢視時會發現影像 有點模糊,此時執行「特效/清晰/清晰」 命令,調整影像清晰度以讓沖印出來的品質 較佳。

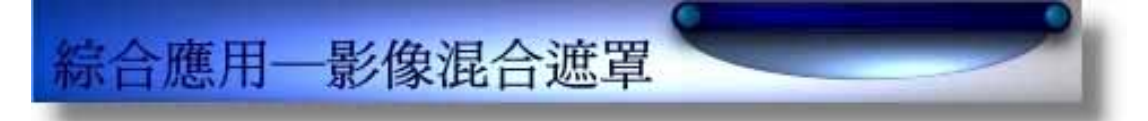

綜合以上實驗研究,如「透明遮罩應用」、「三層修片探討」、「調節偏調影像」等……, 研究將單調的照片,執行出夢幻的豐富影像!

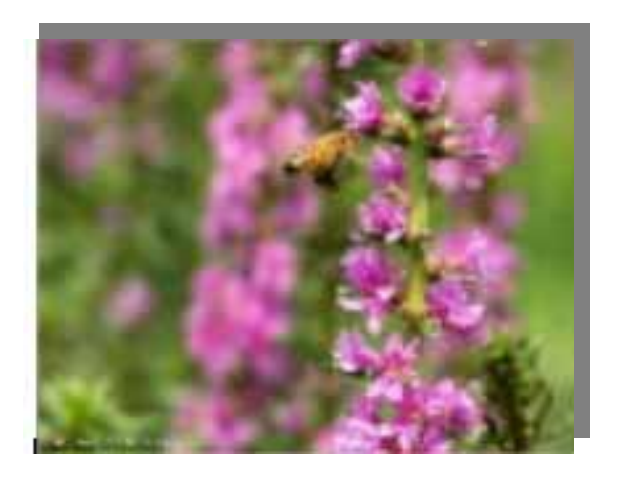

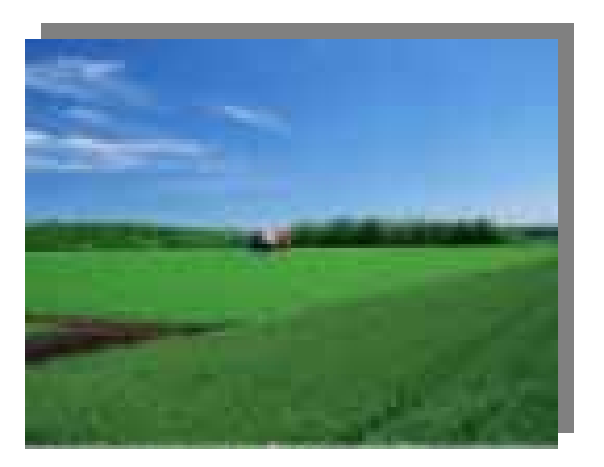

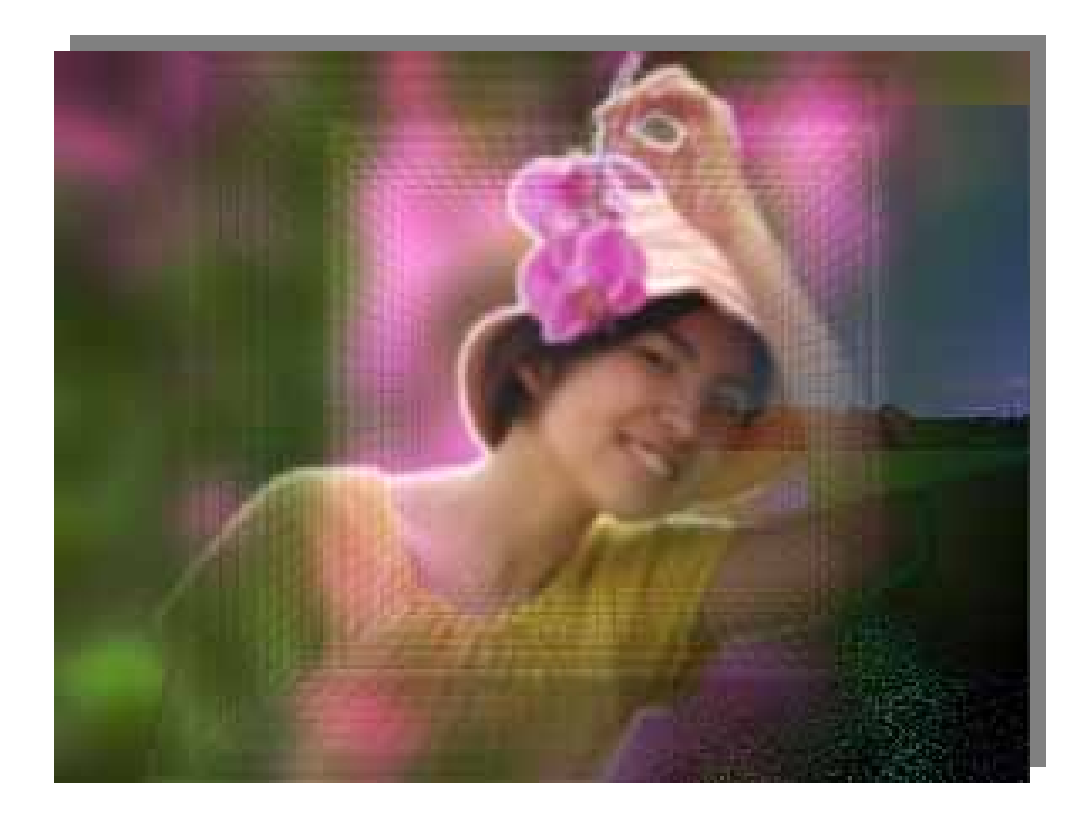

## 人物特效的步驟

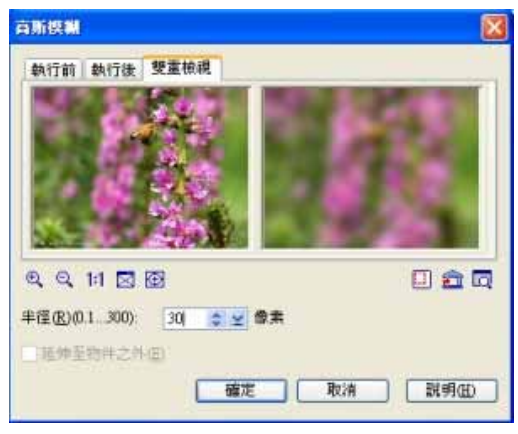

1.首先,選取一張適合的背景影像。 2.接著我們再執行「特效/模糊與清晰/高斯模糊」 指令,在「高斯模糊」對話方塊上調整模糊程度為 「30」。

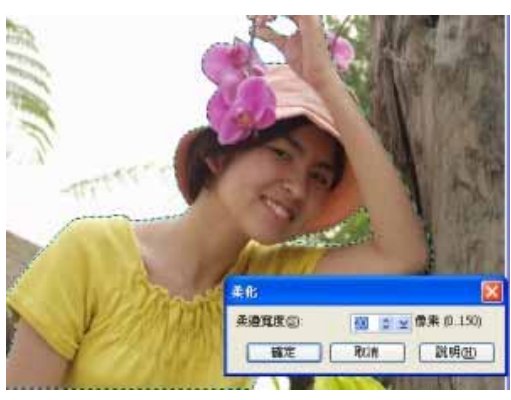

CMHX

CMAC Ctrl+V

Space

ShiftH3

CalvA

celimina

 $-$  CHIL

● 课原① & STO

**DO MINIC** 

面粘土の 切换送取画

取消退取(K)

■成物件の)

信存送取画面) 此入国和国

**武道未選取部分①** 追推(B) 精大幅小(区) 相(M) 美化(E) 損入物件の

全部(A)

3.開啓人物的照片後,在工具箱中選擇「套索工具」, 仔細的將人物圈選出來。然後再執行「選取區/柔化」 指令,在「柔化」對話方塊上輸入20的柔化程度, 即可柔和銳利的影像邊緣。

4.人物的周圍已經形成了一個選取範圍,請在選取區 中按下滑鼠右鍵,在選單上選擇「轉成物件」指令, 再將選取區內的人像放進方才做好的背景影像上。

□未命名 ● (415) 1280x96 **CONTROL** 

5.「剪下/貼上」的方式將人像貼入背景影像上方, 然後再利用 「變形」工具調整人像位於整個作品的 尺寸。

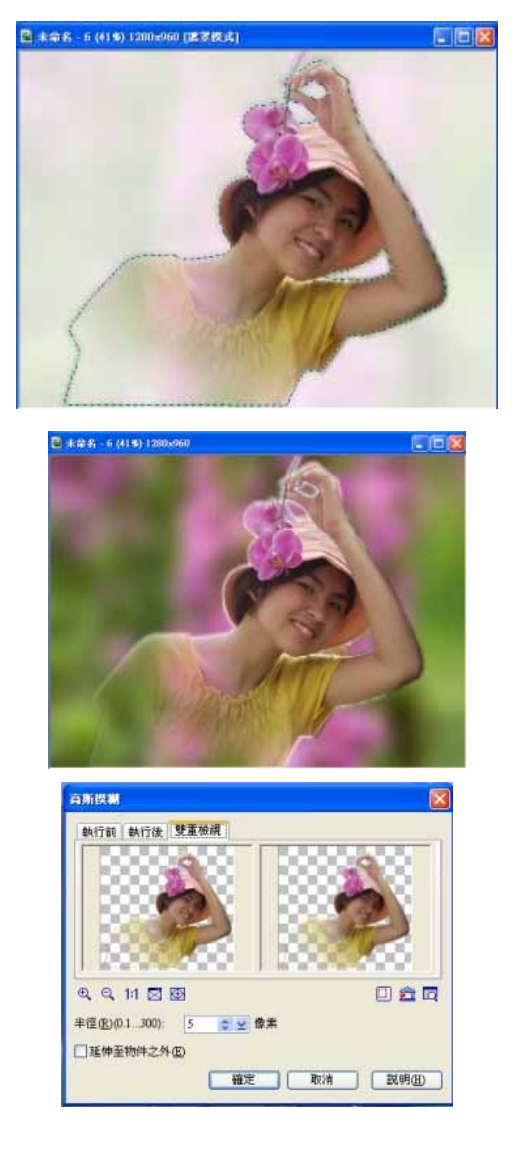

6.接著要進行影像合併,我們利用遮罩的方式做影像 能夠融入背景之中。點選人像一影像物件,然後按下 工具箱中的 ® 鈕進行遮罩模式,然後再選擇 ■ 「線 性漸層」工具,在「漸層工具」屬性列上設定色彩為 純白(255:255:255)與純黑色(0:0: 0),由人像右上方拖曳至左下方,身體的部份就會 形成淡出的效果。

7.完成後在工具箱中按 <sup>69</sup> 鈕回到標準模式, 你會看 到人像一的身體已漸漸的與背景做融合的效果。

8.我們需要有點柔焦的人像,適合本次研究主題,所 以選擇人像物件,執行「特效/模糊與清晰/高斯模 糊」,調整模糊程度為 5。

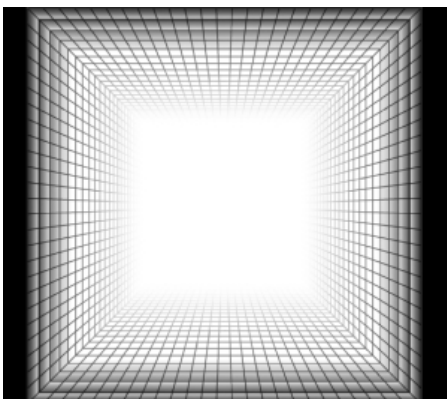

9.接著自己研究出製作遮罩影像。先執行「檔案/開 新檔案/開新影像」指令,建立一個與方才的影像尺 寸相同的新影像文件,然後在工具箱中選擇 「路 徑繪圖工具」,在屬性列上選擇「連續繪圖」模式, 再利用●「圓形」形狀、←「貝茲曲線」形狀建立 一個如左圖的影像結果,只要在「路徑面板」上選擇 「選項」標籤頁,勾選在「奇偶填充」,然後路徑物 件填入的色彩為黑色。最後將影像合併就可以了。

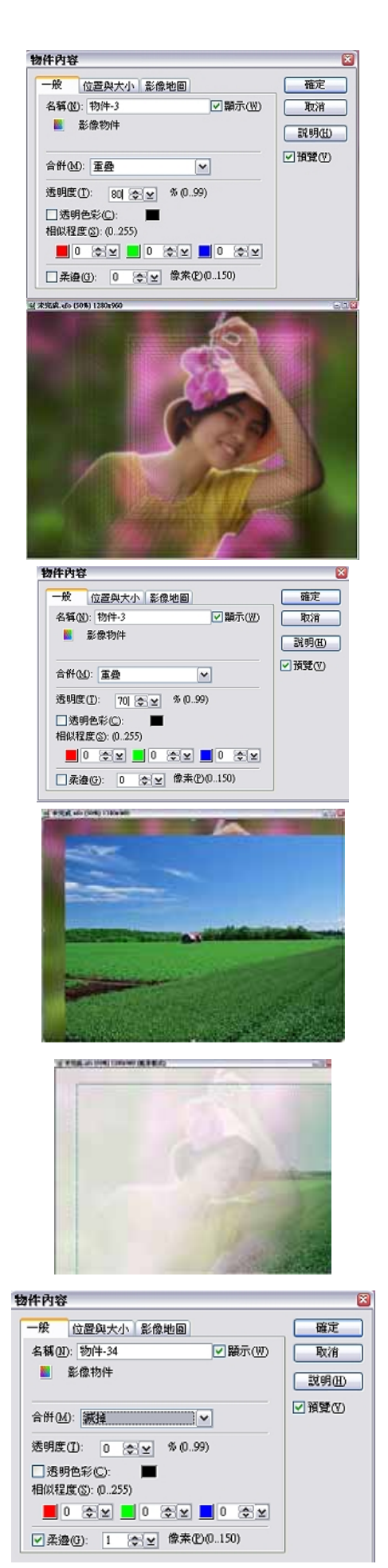

10. 複製遮罩影像到原先的背景影像。然後在遮罩影 像物件上按下右鍵選擇「內容」指令, 在「物件內容」 對話方塊上設定「合併」的方式為「重疊」,「透明 度」設為 80。

11. 接著再複製一份至剪貼簿中的遮罩影像,為了區 別此跡罩影像的位置與大小與方才的遮罩影像不 同,可以利用 「變形工具」將遮置影像變大或變 小。

12. 在第二層的遮罩影像物件上按下滑鼠右鍵,選擇 「內容」鈕,在「物件內容」對話方塊上選擇「合併」 方式為「重疊」,而「透明度」設為 70。

13. 接著我們再挑選一張風景影像,利用複製/貼上 的方式將影像貼進我們的作品上,並調整影像的尺寸 與位置。

14.執行遮置模式按鈕。利用■「線性漸層」工具中 上至下的淡出影像,使影像邊緣可以與其它影像自然 的融合。完成後按下 5 細即可回到標準模式下。

15 接著在風景圖影像物件上按下滑鼠右鍵, 選擇「內 容」指令,在開啟的「物件內容」對話方塊上選擇「合 併」方式為「減掉」,然後按下「確定」鈕。接著再 利用 「挑選工具」屬性列上的「排列」項目,按下 鈕將影像安排在最下層。一張很夢幻的影像合成作 品就完成了。

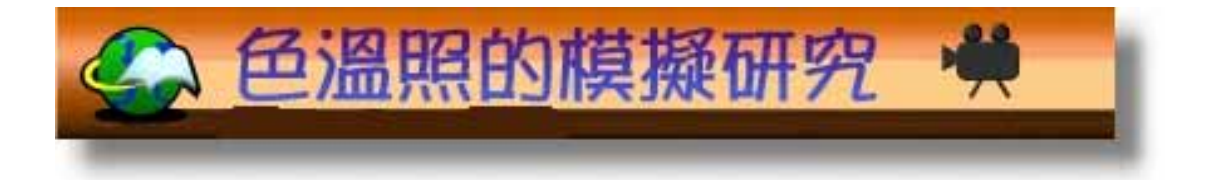

下圖是原本拍攝時的色調,在「色溫」的層次上較無變化。我研究出漸層濾鏡程式來模 擬出實際色溫層次上的變化。

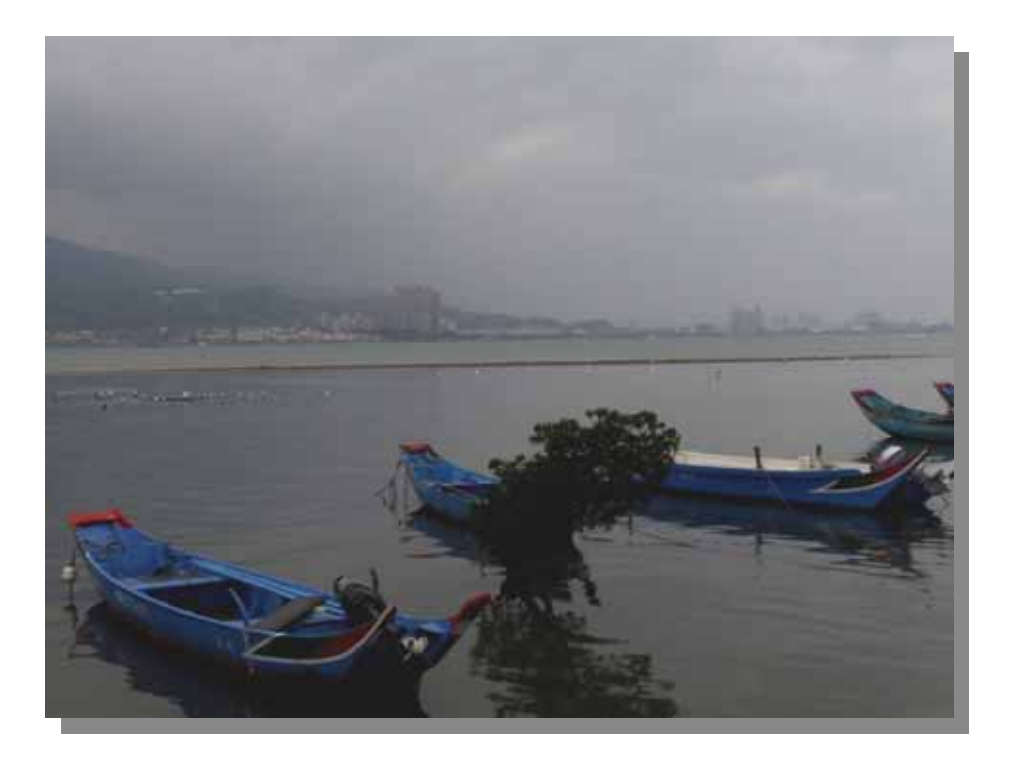

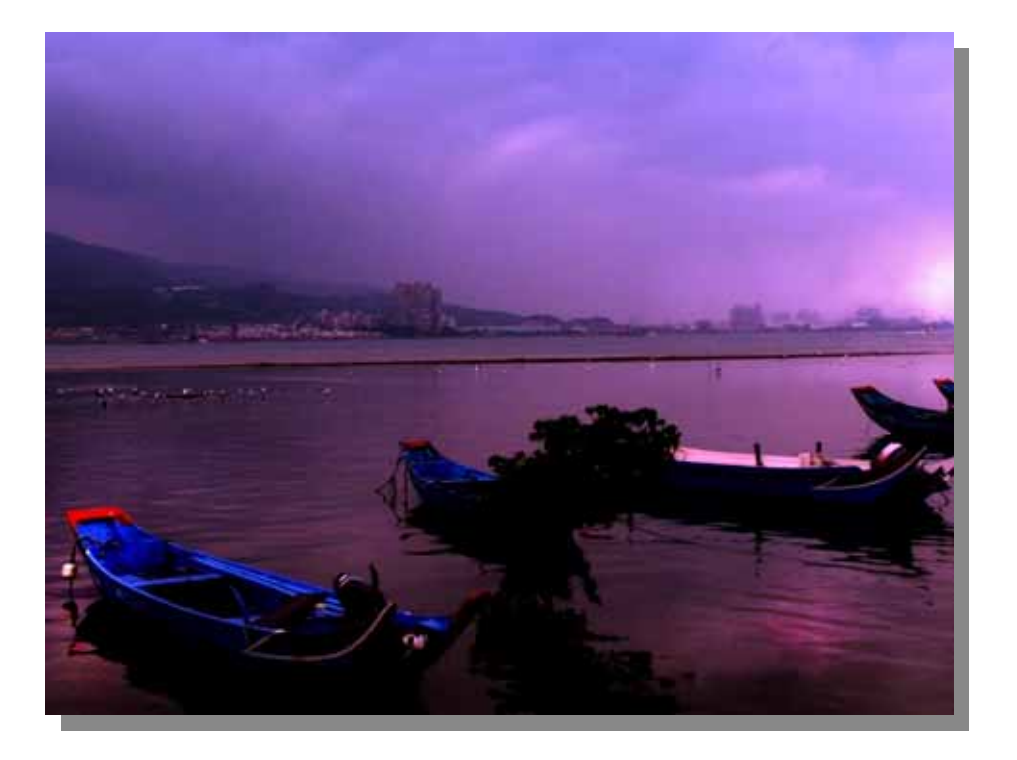

#### 色 溫 小 字 典

不論是陽光、燈光及電子閃光,都是分別由不同成份的光譜組成的。光譜成份不同,光 線的本色便有異。從肉眼看來,這三種光線都是白色的,但實際並不然。太陽的光線以肉眼 看來只是接近於白色,而電子閃燈發出的光便偏藍色,鎢絲燈發出的光是偏黃色的。只由於 肉眼有自我調節的能力,就覺得全都是白色光線了,而「色溫」便是光波內含能量多寡的表 現,我們以英國物理學家 W.T.Kelvin 的發現,訂色溫高低的單位是 **K**。如白天有陽光與藍天 的平均色溫是 5000-5500K。低於此標準的就是暖色溫,反之就是冷色溫,且 4800k 以下拍攝 會呈現橙黃色,5200k 以上則會呈現偏藍現象。

「色溫照」是一種創意的藝術攝影技巧,在清晨日出或是黃昏日落之際,此時正是軟色 溫,利用長時間曝光的技巧進行拍攝,連續記錄場景絢麗的光影色彩變化之相片。總而言之, 「色溫照」是紀錄了特定題材、特定快門內等光線的能量變化、累積情況而形成的。

在此研究之中,我們研究出,可以透過「漸層濾鏡」程式,完成如傳統攝影上的「色溫 照。重要的是,我們不單可以將這樣的程式應用在風景照片上,還可以應用在以人爲主題的, 例如黃昏巷道裡的人像、鐵道延伸景上的人像等景象,都是很不錯的藝術表現方法。

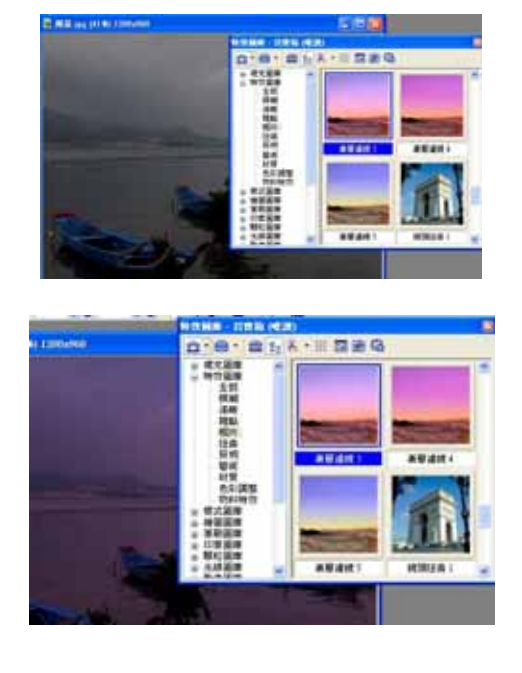

## 色溫照的模擬實驗

1.我們在載入影像後,利其 百寶箱程式, 搜尋到「特效/ 相片」的「漸層濾鏡 3」項目。

2.雙按「漸層濾鏡3」項目, 將色溫的層次作用在相片 上,我們還試著再多執行一 次,發現還可以讓效果更加地 明顯。

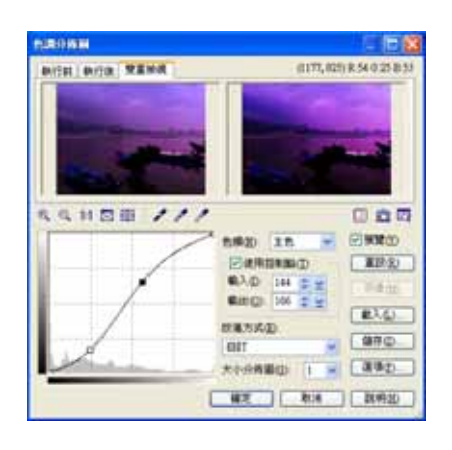

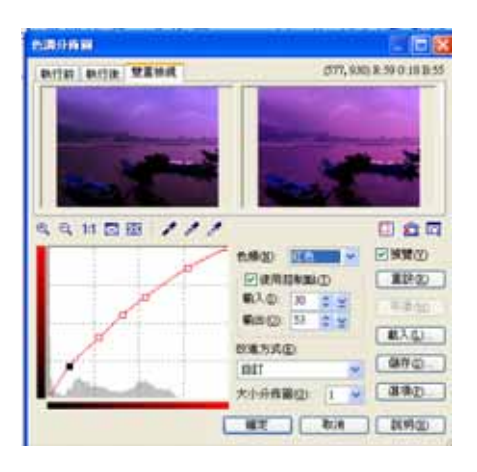

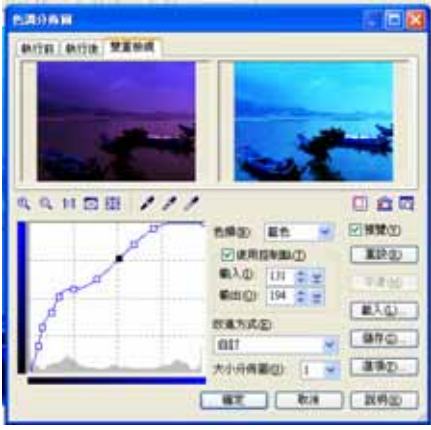

3.我們再使用「格式」表單 內的「色調分佈圖」指令,以 曲線程式對色溫圖再一一的 做明暗、中間調等調整。這步 驟我們實驗了很多次,最後才 實驗出最適合的色溫分佈,並 發現了:

**(A)** 呈現高色溫〈如夕陽、 餘暉等〉:我們可以用紅色的 色頻,並在雲彩部分的輸入數 值高。將天空及海面藍色的色 頻輸入値調大,如此即可表現 出,黃昏時餘暉反射出的色 溫。

**(B)** 呈現低色溫〈如風景、 城市建築等冷調系〉,我們使 用「漸層濾鏡 5」:在天空雲彩 部分適用綠色色頻,輸入數値 高。並將整張圖的藍色的色頻 輸入值調高,必要時也可將紅 色色頻輸入值調低,如此即可 表達出冷寂的氣息。

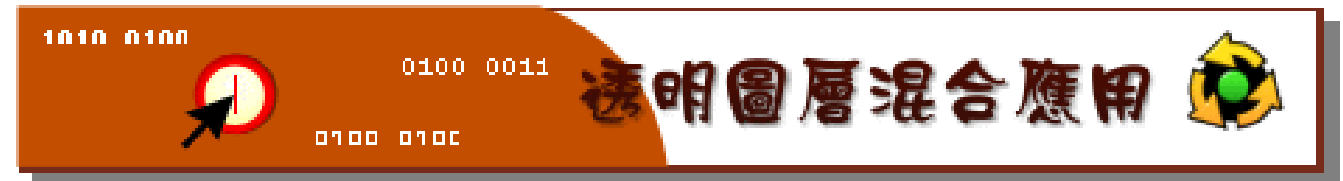

下圖黃色衣服是原圖,而橘色衣服圖則是實驗出「只有明度」的圖層混合模式之方法來 更換模特兒的衣服!若熟用後,也可用此效果更換背景、帽子、飾品等等,從此就不擔心沒 新衣服亮相了。

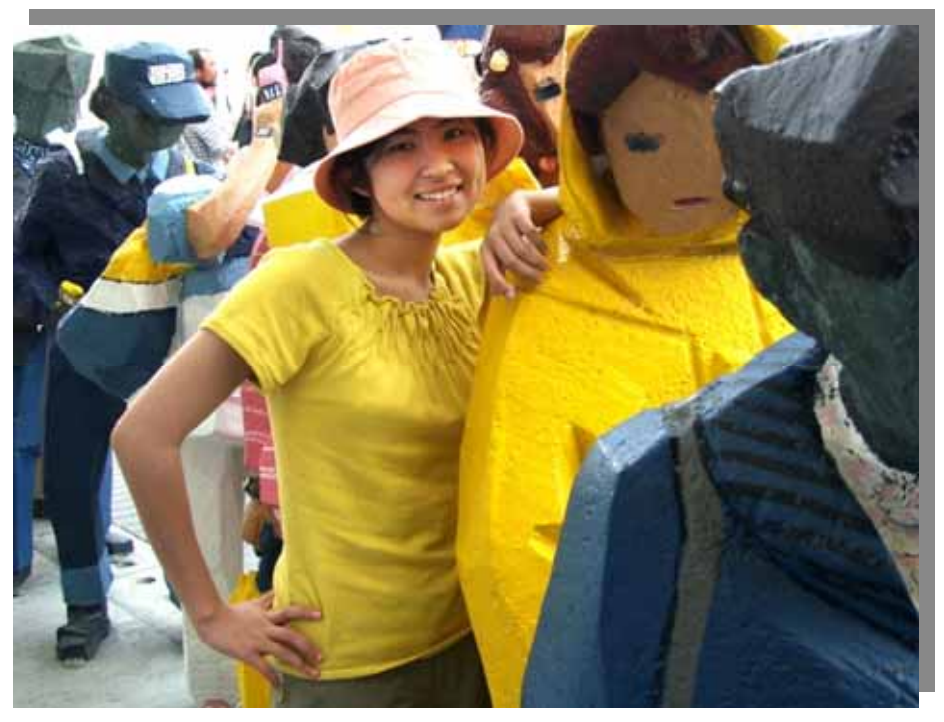

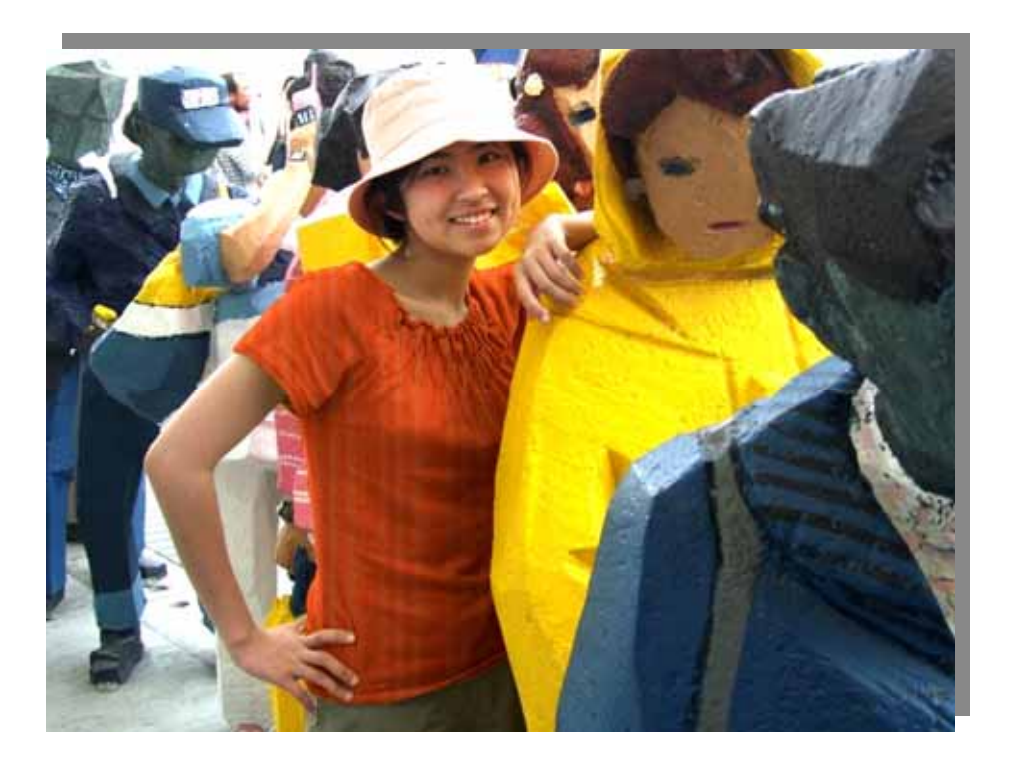

## 更換模特兒的衣服的步驟

在製作前,我們想出了幾個方法:

- 明度」來保留場景的光影及衣服的摺痕。 一、 依之前圖層實驗後的經驗,我們歸納應用兩個圖層來做,在上層的圖層利用「只有
- $\overline{\phantom{a}}$  、 第二層的圖層則是改變衣服的花色。
- $\overline{\Xi}$  、 可以運用軟體預設的「塡充圖庫」來塡衣服的花色,也可以自己設計圖案。

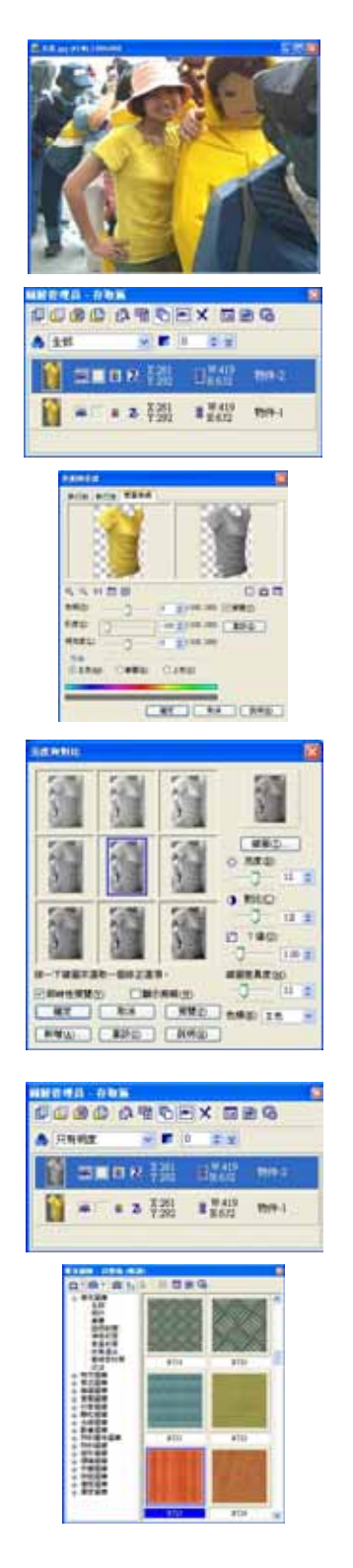

- 1.先使用「套索」選取工具,選取衣服的區域。
- 2.然後將衣服轉換成物件(Ctrl+Shift+O)。
- 3.在衣服物件上,按滑鼠右鍵,選取快顯功能表的「再 製」,再製一個物件。
- 4.這個時候,打開「圖層管理員」時,可以看到兩個 衣服的物件圖層。

5.在圖層管理員中,選擇上方的衣服圖層。

- 6.選擇「格式」功能表的「色相與彩度」指令,將這 個圖層的彩度設定為-100,也就是沒有任何彩度 的意思。
- 7.選擇「格式」功能表的「亮度與對比」指令,將這 個圖層的亮度與對比,皆提高+12。這個步驟是為 了讓衣服的摺痕及光影效果更明顯。
- 8.將上方圖層的合併模式改為「只有明度」。 接下來,我們準備在下方的圖層填充花色。
- 9.打開「填充圖庫」,然後選擇下方圖層,雙按填充 圖庫裡面的項目,便可以將花色填充進所選取的 物件。

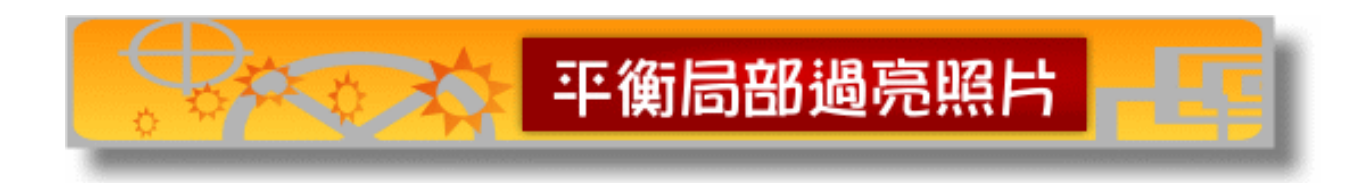

會造成局部過亮的相片,常常是閃光燈所引起,因為閃光燈能照明的距離有限,範圍也 有限,再加上通常是處在昏暗的環境才會使用閃光燈,所以被閃光燈正中一閃的目標物,常 常會亮得連細微處都曝光。如這張大頭狗寫真,小狗的臉部與背景亮度差太多,而且亮到臉 部的毛色都看不出來了!因此我想出用物件選取方式,將過亮的部分與過暗的部分分開調 整,將光線平衡回來。

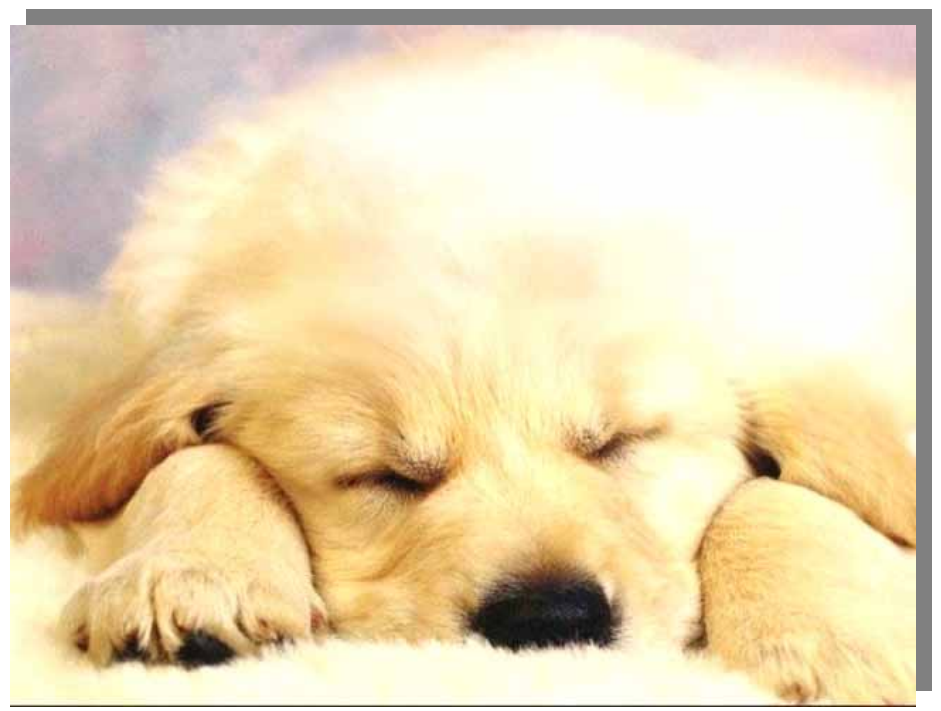

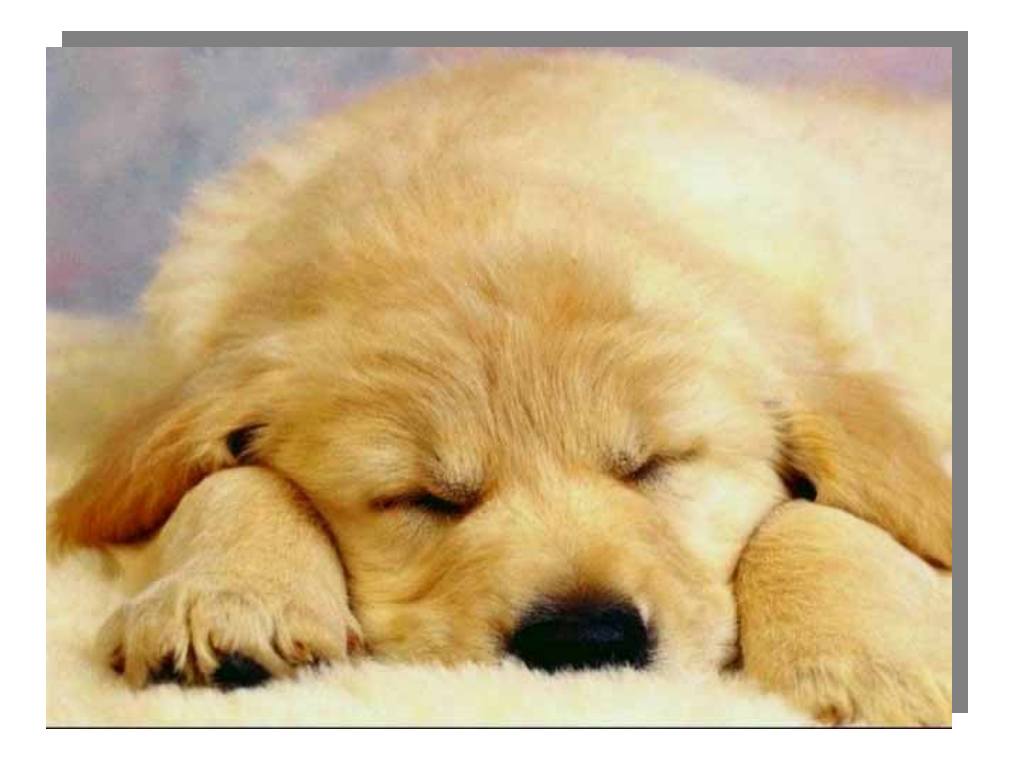

## 平衡局部過亮的相片的步驟

通常過暗的相片都同時有對比不足(也就是看起來灰濛濛)的問題,所以在調亮的同時,也 增加對比的話,效果會比較好。

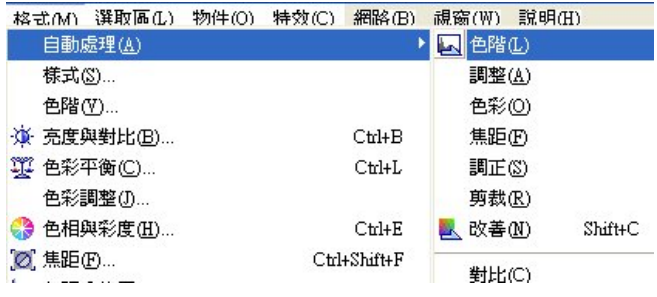

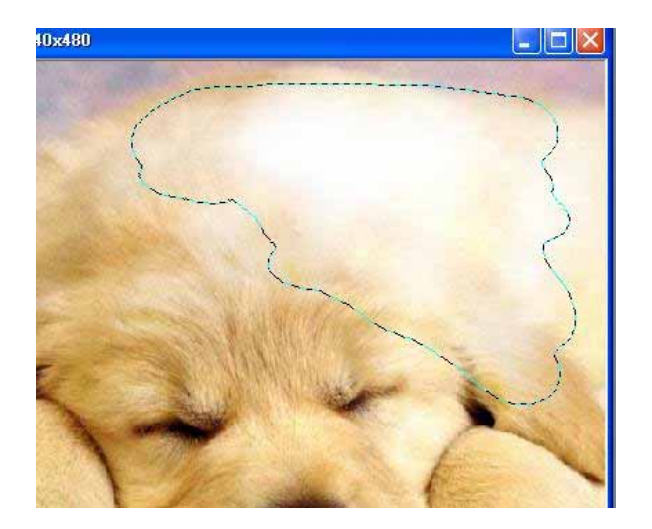

- 1. 開啟影像後先執行「格式/自動處理/色 階」命令,進行基礎的色彩調整。
- 2. 接著按下工具箱中的遮罩模式鈕切換到 遮罩模式,用筆刷工具,將前景色設為白 色並在過亮部分塗抺,則塗上白色的部分 會變清晰,其他部分則還是蒙著一層半透 明的遮罩;之後再按一次遮罩模式鈕切回 一般模式後,塗抺過的部分就會轉換成選 取範圍了。請反覆切換遮罩模式鈕,以確 認塗出來的範圍符合需要。

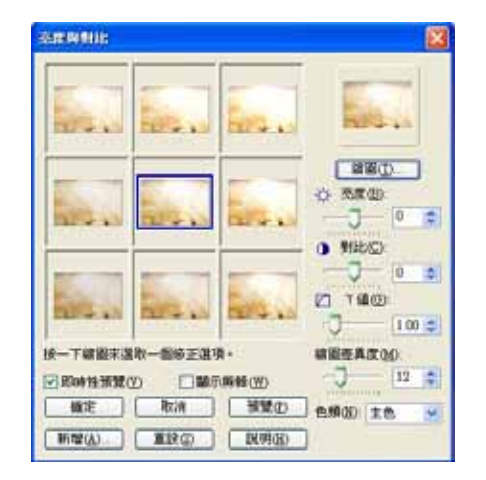

3.取得過亮的範圍後,執行「格式/亮度與 對比」命令,將選取範圍調暗並增加對 比。完成後執行「物件/合併」命令,將 選取範圍變成的物件合併回影像中。

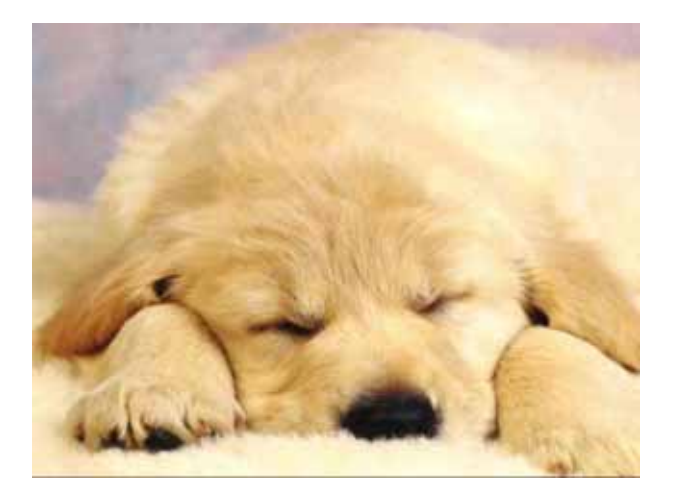

- 4.點選「仿製-噴槍」工具後,先按住 Shift 鍵不放,點選狗毛清楚的區域做為複製來 源,再放開 Shift 鍵,然後塗抺狗毛細節 不見的部份。定義複製來源時,須注意狗 毛的方向和將要塗抹的部分要一致,這樣 結果才會自然。
- 5.最後再執行一次「格式/亮度與對比」命 令,調整整體亮度與對比就完成了。

## 漸層平衡相片亮彩的步驟

下面的圖片是左半邊太亮,若直接調整整亮度與對比的話,左邊剛好右邊就會太暗,右 邊剛好左邊就太亮。

所以我研究出,同樣用遮罩模式來選取範圍加以調整,由於這張照片的亮暗區域明顯地 左右分開了,因此進入遮罩模式後直接用「線性漸層填充」工具填入從黑到白的漸層(左側偏 上方為白),這樣就等於選取左側上方的過亮區域,然後先以「格式/亮度與對比」命令降低 此範圍的亮度,接著再調整整體亮度跟對比後,整張影像的晃線就會變得很均勻了。

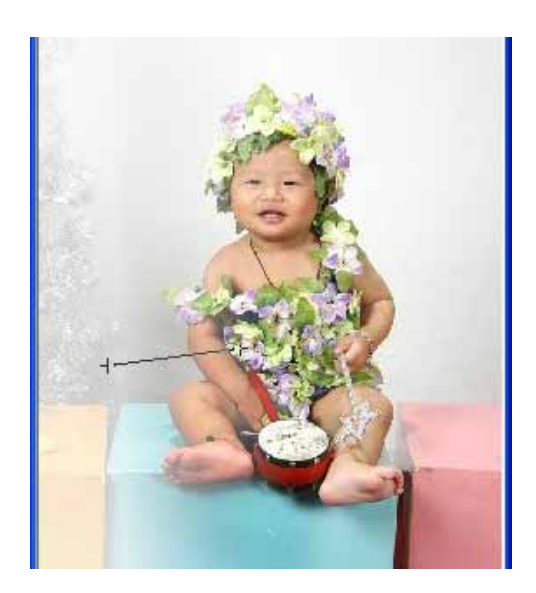

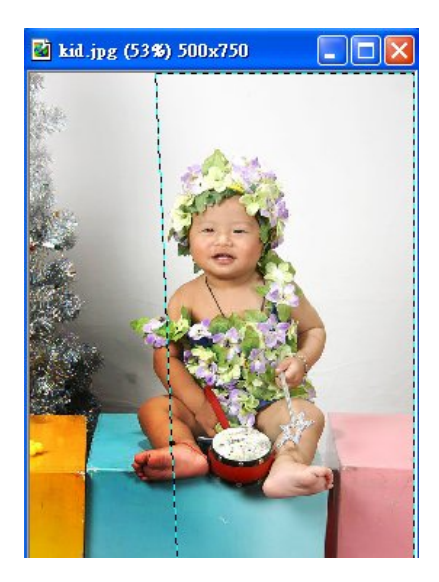

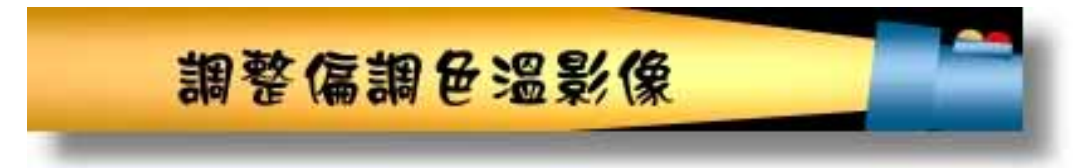

 色偏屬於較進階的攝影觀念,不過也常會發生在初學者所拍攝的相片中。一旦指定錯 了光線類型或是偵測錯誤,偏黃或偏藍的相片就產生了。但我們研究出,可透過暗房後製, 將色溫調回正常。

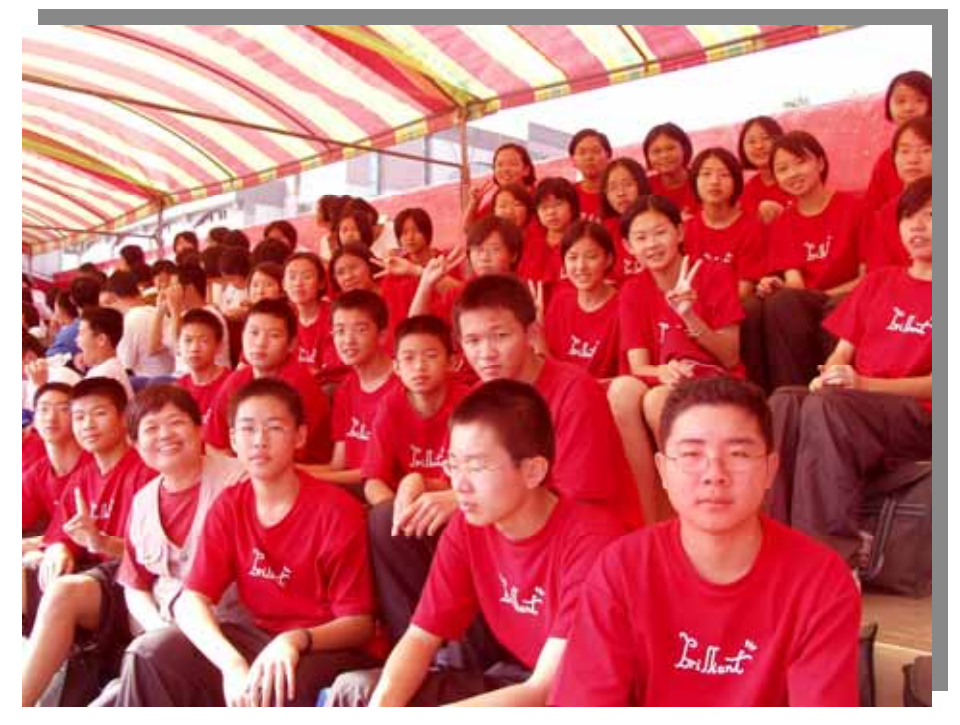

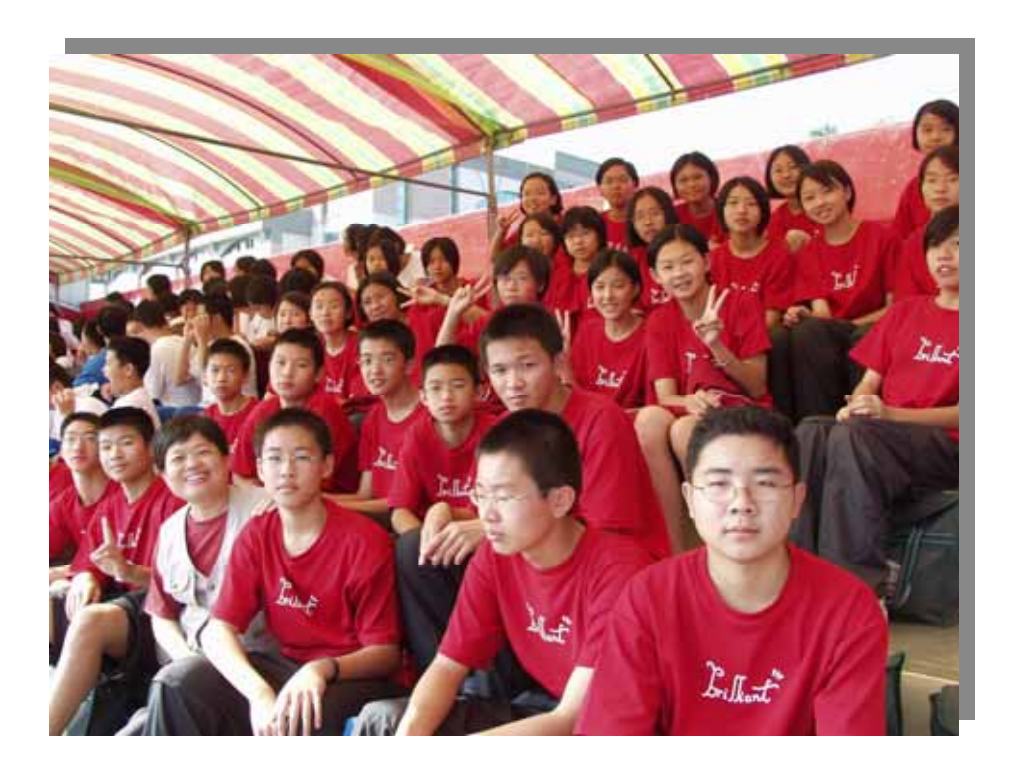

## 自動與手動調節偏調影像實驗步驟

我們想出除了執行「格式/自動處理/色彩」命令,或是「格式/自動處理/色階」命 令。另外有些色偏不是直接光源造成的,而是反射光造成的。例如光打在藍色的物體上反射 出來的光線會偏藍,就像下面這張照片,由於佈滿了身穿紅色運動服的小孩,所以整張相片 被眾多偏紅的反光給影射偏紅了。這次我們研究出更精細的手動調整色溫:

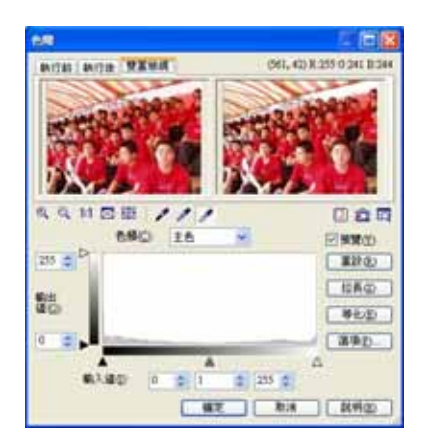

1. 開啓偏鴻照片後,執行「格式/色階」命 令,在「色階」交談窗中,色頻項目選為 主色,然後先點選最右邊的滴管鈕,在左 邊的縮圖中點選應該要為白色的位置,再 點選最左邊的滴管鈕,並左邊的縮圖中點 選應讓要為黑色的位置。

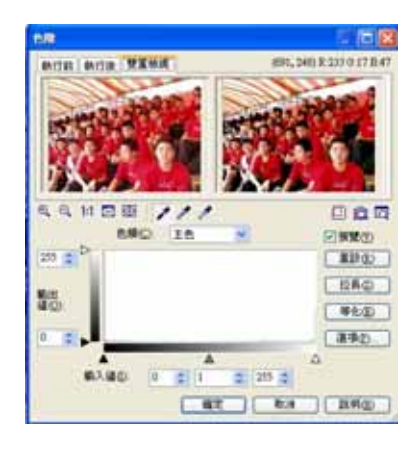

2.最後再執行「格式/自動處理/色彩」命令 讓整體色彩柔和一些,或是執行「格式/亮 度與對比」命令,稍微降低對比,也能達成 柔和。

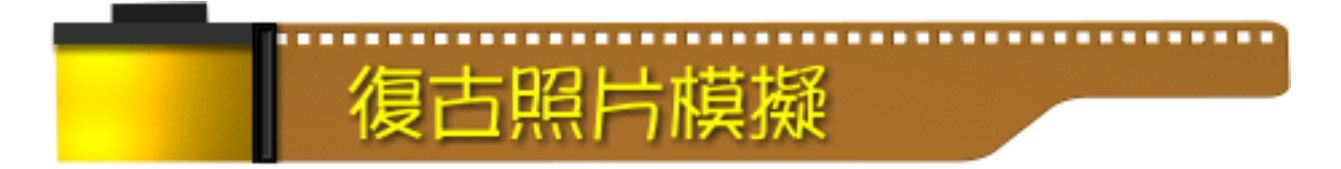

在早期單眼相機時代,很專業的暗房後製時,會經過很繁雜的步驟,將彩色照片洗成復 古風味,但也常失敗。所以到數位暗房時代,我們研究出透過科技,也能將照片復古重現! 本例中,相片背景櫻花的色彩與主角一樣艷麗,所以經過我們的復古化處理之後,更突 顯出主角的表情與神韻呢!

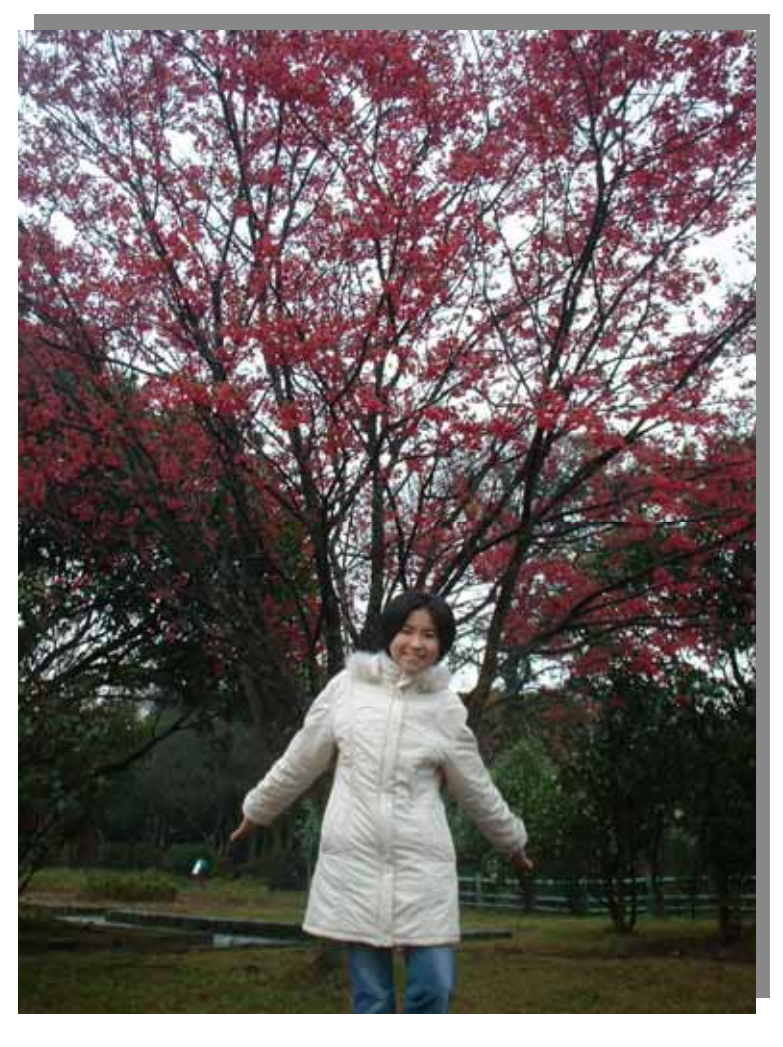

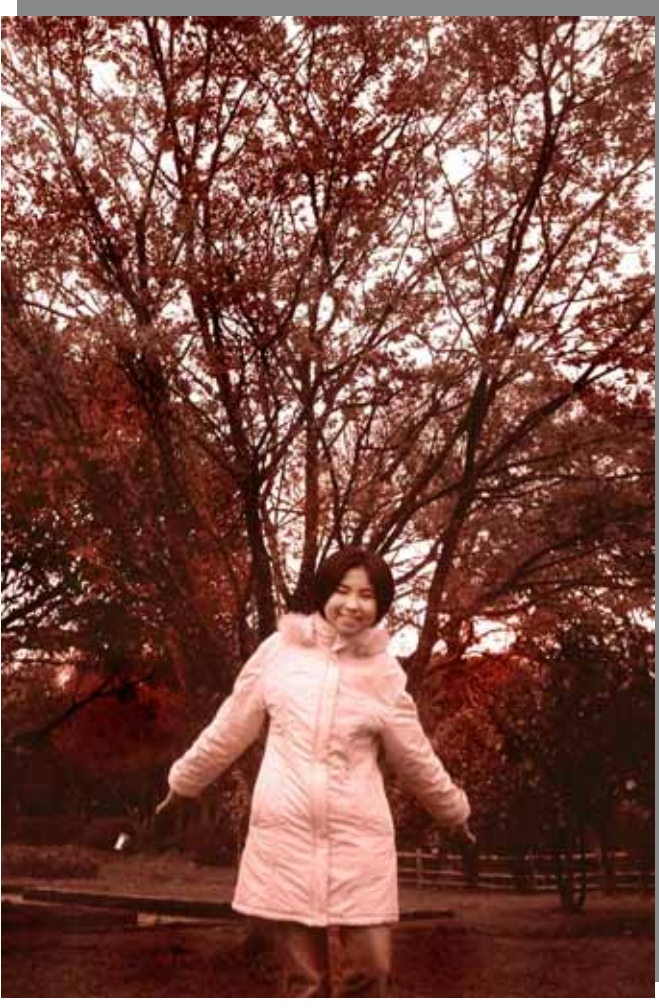

## 探討復古相片的步驟

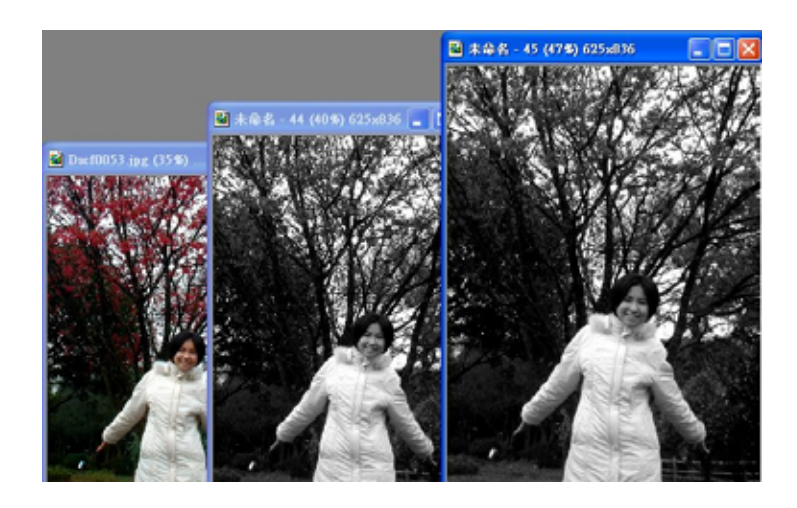

1.開啟照片後,執行「格式/影像類 型/灰階」命令,將影像轉成灰 階。接著再執行「格式/影像類 型/RGB 全彩」命令,RGB 全彩 模式以利後續色彩處理。

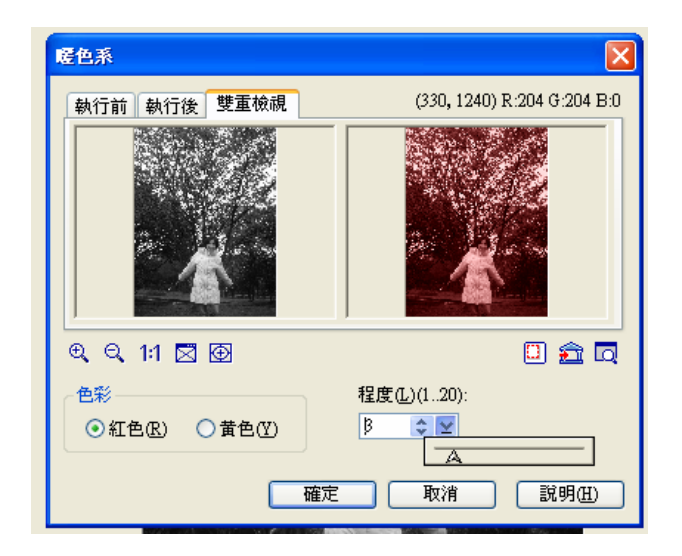

2.執行特效→照明→暖色系,再執行 選項按鈕,然後選擇紅色,暖色 程度為三級。

## 運用色相來製造泛黃效果

除了此方法,我們發現還可以在彩色相片上執行「格式/色相與彩度」命令,先選擇上色 將相片轉為單色,然後拉曳色相滑動桿來調整要套用的色彩,我們從最下方的長條色塊觀察 色相色彩的變化,將相片轉為泛黃效果,最後繼續運用「特效/雜點/加入雜點」與「特效 /模糊/高斯模糊」讓照片像是留下歲月的痕跡,那就更有復古風味了。

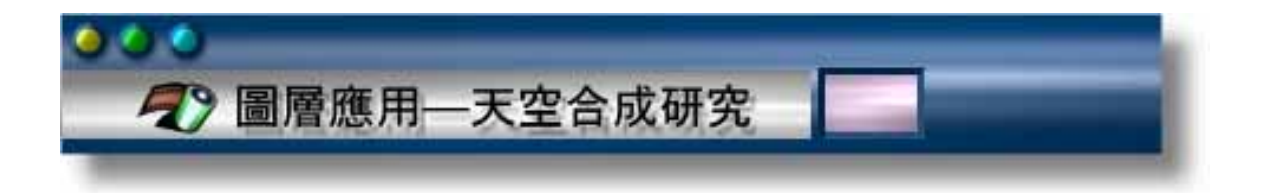

當天拍攝時因天候不佳,所以下右圖中的天空顏色難免單調,所以我們為了將背景表現的更 出色,想到了「圖層」更換的妙招。於是我們實驗出,將以前拍攝的雲彩作品,利用圖層模 擬帶入左圖中,使影像更出色!

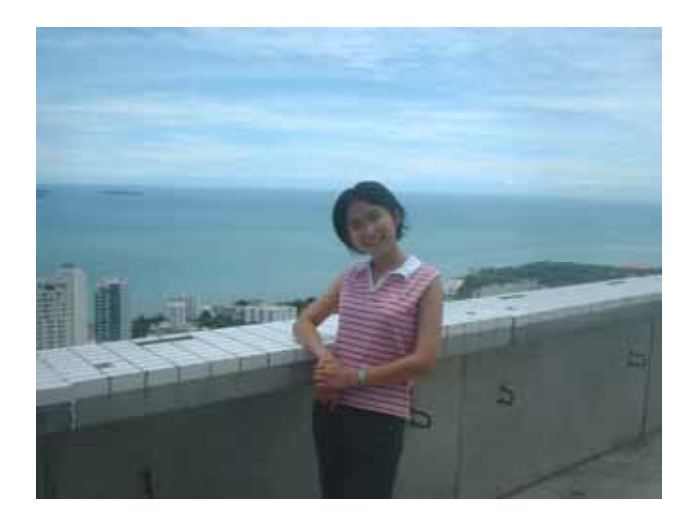

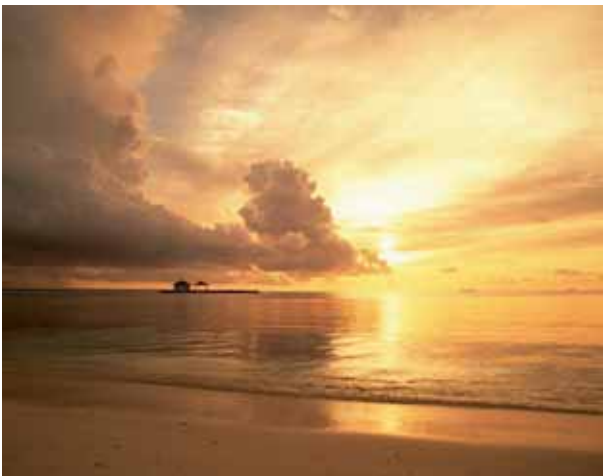

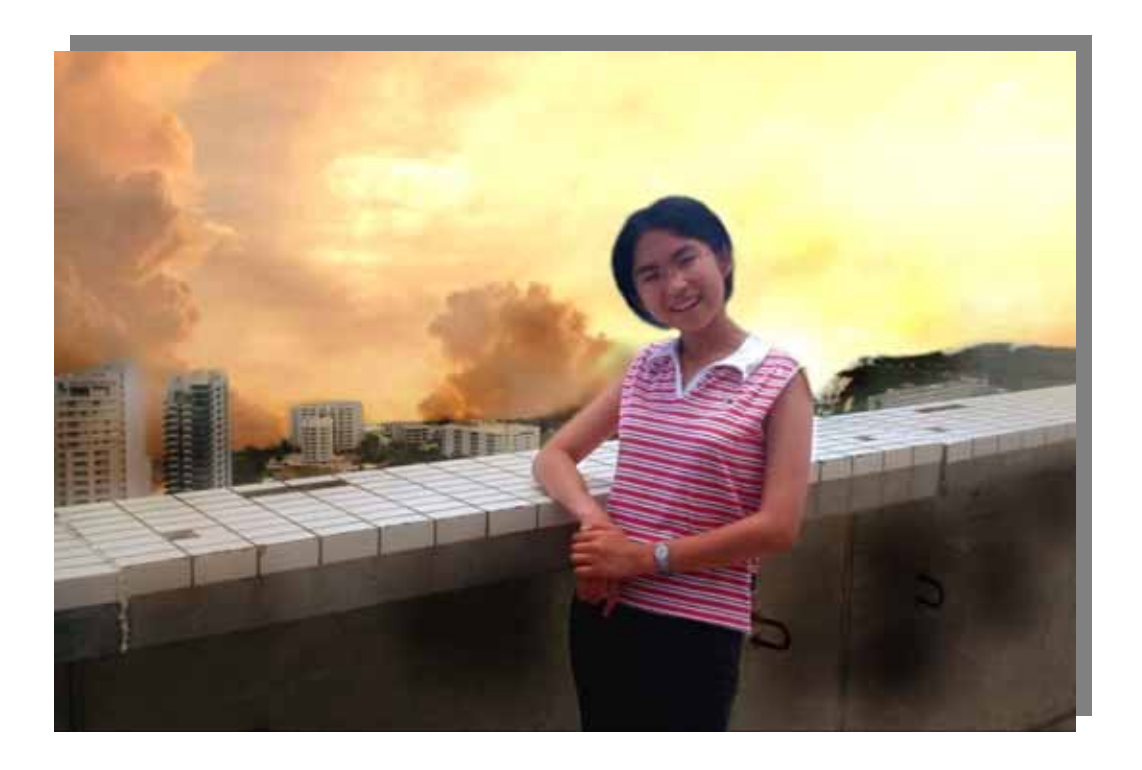

### 更換圖層研究步驟

在實驗前,我們想出幾點技巧剖析及構思:

- 一、 爲了使雲彩層自然顯現,發現可同時運用「淡出」及「透明度」來製作模擬。
- 二、 為了使人物與背景融為一景,我們使用「物件橡皮擦」程式來去除人物的部份,避 免人在雲霧之中的突兀感覺。關於「物件橡皮擦」程式的運用,在後篇的「三層修片法」 之中將有更詳盡的介紹。
- $\overline{\Xi}$  、 最後可以加強彩度或是透過白平衡的功能,使得天空的雲彩更爲明顯。

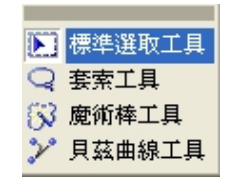

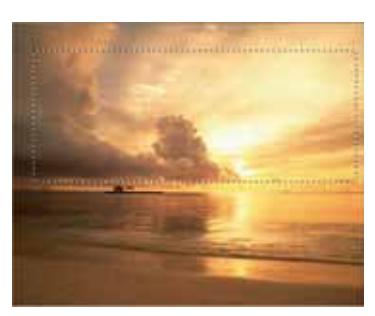

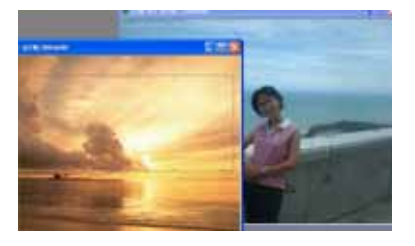

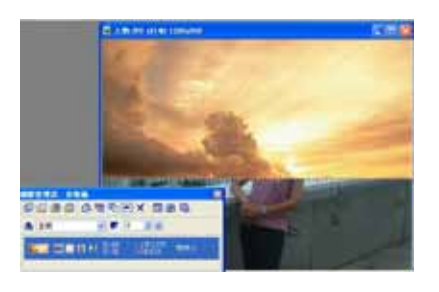

- 1.選擇工具箱的「標準選取工具」。 我們將使用矩形的選取程式工具 來選取天空的部份。
- 2.載入天空的圖檔,然後,拖曳滑 鼠,將想要使用的天空區域選出。
- 3.按 Ctrl+Shift+O 快速鍵,將選取區 域換為圖層(物件)。
- 4.載入人像圖檔,將天空區域,往這 個人像相片拖曳。
- 5.結果如圖所視,調整天空的圖層蓋 掉人像的位置。這時候,我們打開 圖層管理員,可以從中看到多出一 個雲彩的圖層項目。

6.選擇「編輯」功能表的「淡出」,

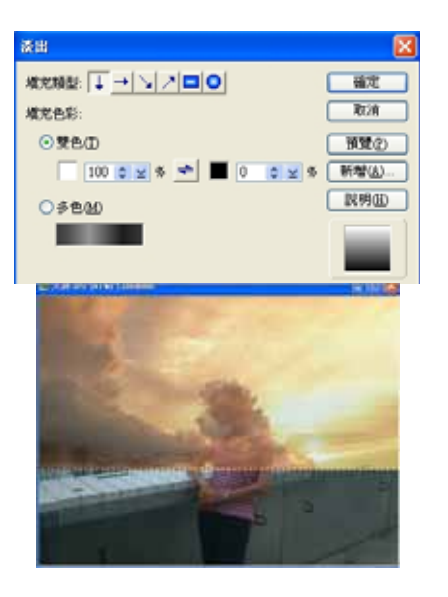

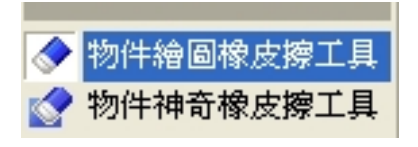

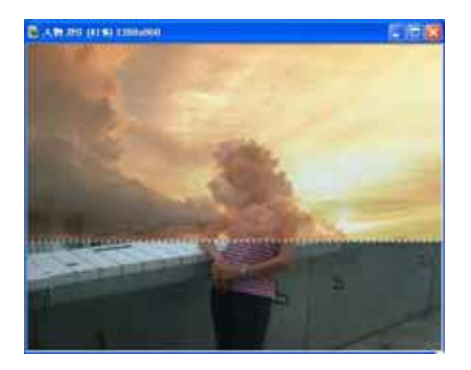

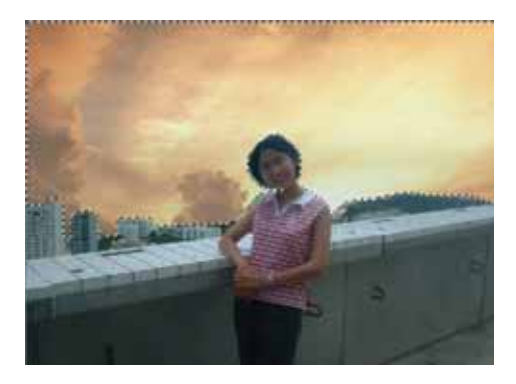

我們使用由上而下方向,從白色至 黑色的淡出效果。意思是上方作用 的效果最大,下方最小。

- 7.結果如圖,一開始彷彿人在雲層之 中。我們可以使用「物像橡皮擦」, 來擦掉人像的區域。
- 8.選擇工具箱中的「物件橡皮擦」工 具,我們先在屬性工具列,將柔邊 設定為 90,透明度設為 30。橡皮 擦的大小,則隨時依據所欲擦拭的 位置而定。
- 9.一般會將橡皮擦設定比欲擦拭的 位置稍小,以求得較自然的結果。 再逐擦去圖層上人像所在的位置。
- 11.結果如圖所示。由於我們方才設 定了「柔邊」及「透明度」的關係, 所以,雖然擦的不是很嚴謹,看起 來亦相當地自然。
- 12.最後按 Shift+M 快速鍵,合併圖 層。

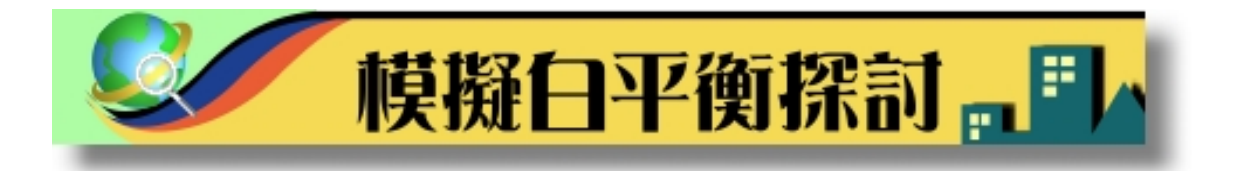

在下圖中,我們除了利用曲線工具提高了皮膚的亮度,還使用白平衡的功能,營造出另 一種感覺。

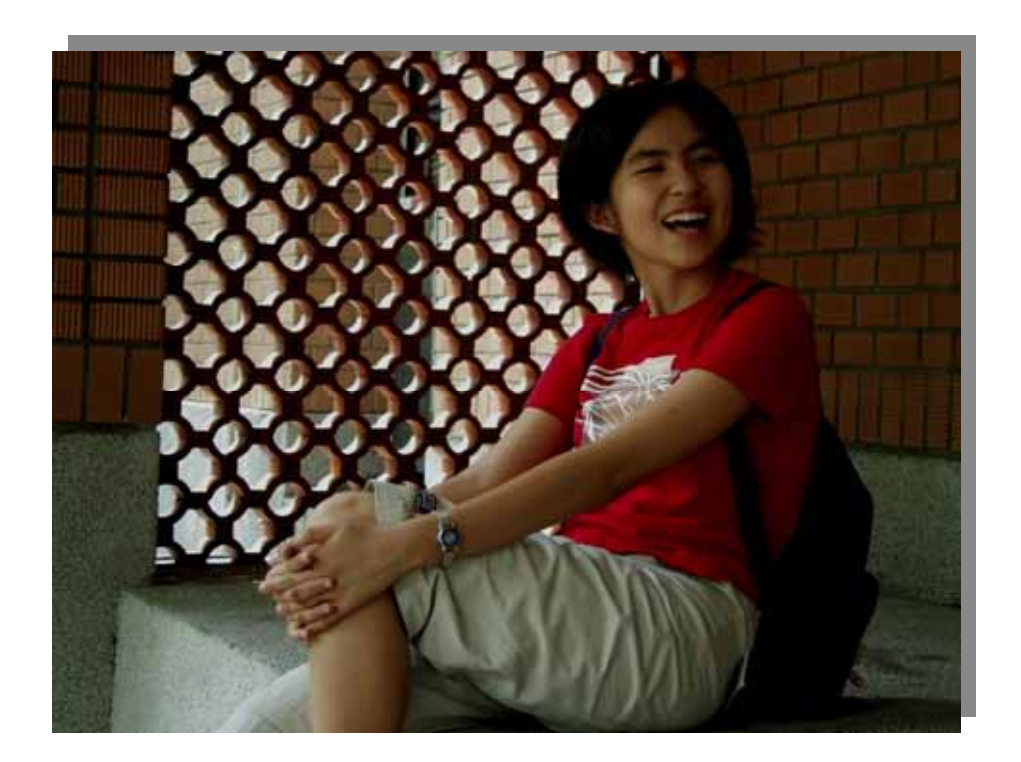

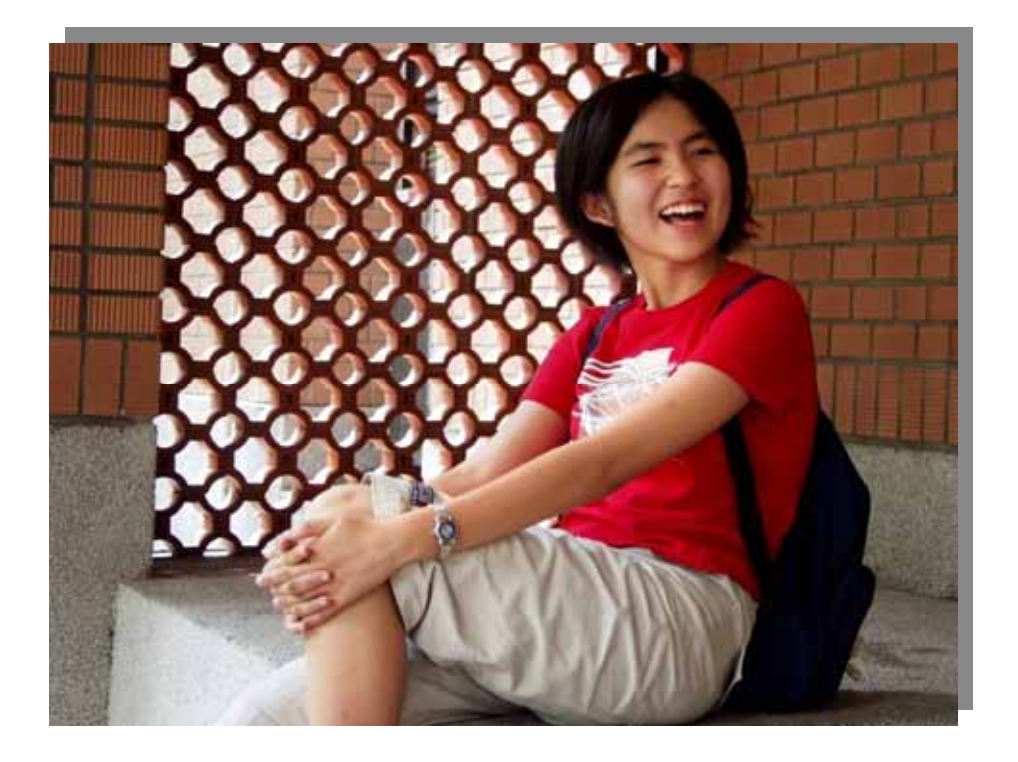

白平衡小檔案:色偏是由於環境光線的不同,光線的色溫是不同的,簡單地說,光的顏色 是不一樣的。太陽光理論上是白色的,而傍晚的夕陽因為照射的角度大,經折射後波長改變, 變成偏黃或偏紅,而日光燈偏藍,一般的家用燈泡也偏黃。人類的眼睛,對於輕微的色溫差 異可以輕鬆調適,所以從戶外走進辦公室時,並不特別覺得環境光的顏色改變了,但機器如 相機、DV 不一樣,它必須靠使用者指定光線類型,或是經由自動值測功能(一稱為「白平衡」 功能)來調整。一旦指定錯了光線類型或是偵測錯誤,偏黃或偏藍的相片就產生了。

我們使用色彩平衡工具,通常有兩個目的:

**1.**調校顏色:因為數位相機可能會誤判情況,我們可利用色彩平衡,令影像接近現場所 見。

**2.**營造風格:色彩是一種情緒、風格、感覺的表達,妥善地利用白平衡的功能,可以得 到觀感較特別的影像。

白平衡的妙用「色彩平衡」工具類似於綜觀變量,是以視覺調整的方式,來進行色彩平 衡。如同「色彩調整」的例子一般,在「色彩平衡」的對話窗中,我們特別注意到,色彩平 衡是可以指定針對高亮部、中間值還是陰影的部份來做。

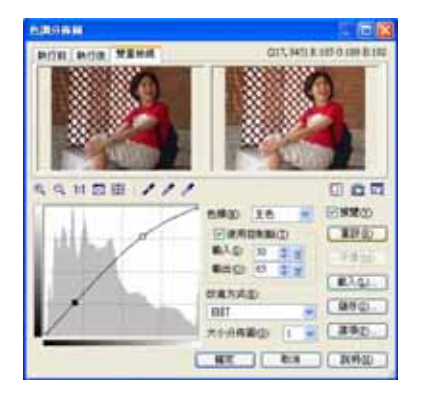

1.選擇「格式/色調分佈圖」功能表項目。 2.運用曲線工具,將影像的中間調稍 以使得肌膚看起來明亮一些。

### 白平衡的模擬步驟

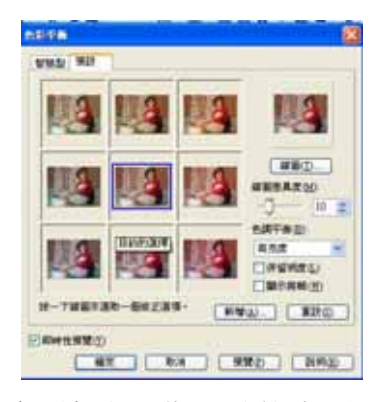

3.選擇「格式/色彩平衡」功能表項目。

拉高, 4.在「色調平衡」的下拉選項中,選擇「陰影」項 目。

> 5.雙按左下角縮圖項目,以使影像往「藍綠調」偏。 6.請記得核取「保留明亮」項目。